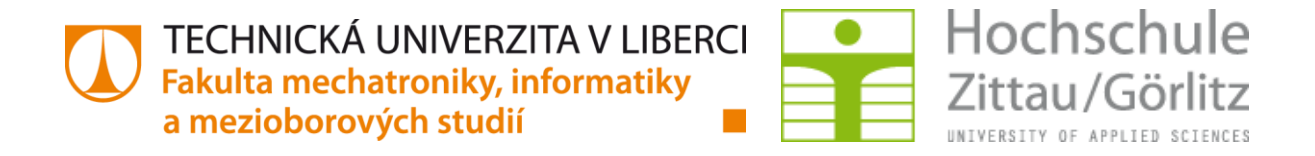

# HOCHSCHULE ZITTAU/GÖRLITZ TECHNICKÁ UNIVERZITA V LIBERCI

# Hardware and software development for a mobile robot based on Raspberry Pi and OpenCV

**Diploma thesis**

Bc. Marek Valšík

*Study course:* Mechatronics *Assessor:* Prof. Dr. rer. nat. Stefan Bischoff *Supervisor:* Prof. Dr. rer. nat. Stefan Bischoff

**Technical University of Liberec** Faculty of Mechatronics, Informatics and Interdisciplinary Studies Academic year: 2015/2016

#### DIPLOMA THESIS ASSIGNMENT

(PROJECT, ART WORK, ART PERFORMANCE)

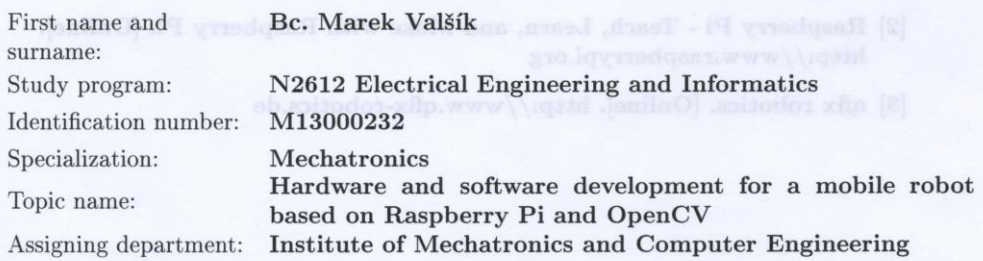

#### Rules for elaboration:

- 1. Choose suitable hardware platform for mobile robot.
- 2. Implementation of access to robot device like sensors, engines etc.
- 3. Implementation of OpenCV computer vision library to the embedded Raspberry Pi platform.
- 4. Detection of objects with OpenCV.

Scope of graphic works: In respect to the documentation needs Scope of work report (scope of dissertation):

Form of dissertation elaboration: Language of dissertation elaboration: English List of specialized literature:

[1] RPi-Cam-Web-Interface. [Online]. http://elinux.org/RPi-Cam-Web-Interface

[2] Raspberry Pi - Teach, Learn, and Make with Raspberry Pi. [Online]. http://www.raspberrypi.org

c. 40-50 pages

printed/electronical

[3] qfix robotics. [Online]. http://www.qfix-robotics.de

Tutor for dissertation:

prof. RNDr. Stefan Bischoff Hochschule Zittau/Görlitz, IPM, Germany

Date of dissertation assignment: Date of dissertation submission:

1 September 2015  $4$  January  $2016\,$ 

prof. Ing. Václav Kopecky

Dean

Liberec, dated: 1 September 2015

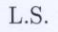

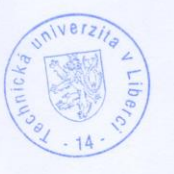

Kolar doc. Ing. Milan Kolář, CSc. Department Manager

Zittau 201 5

# Assignment

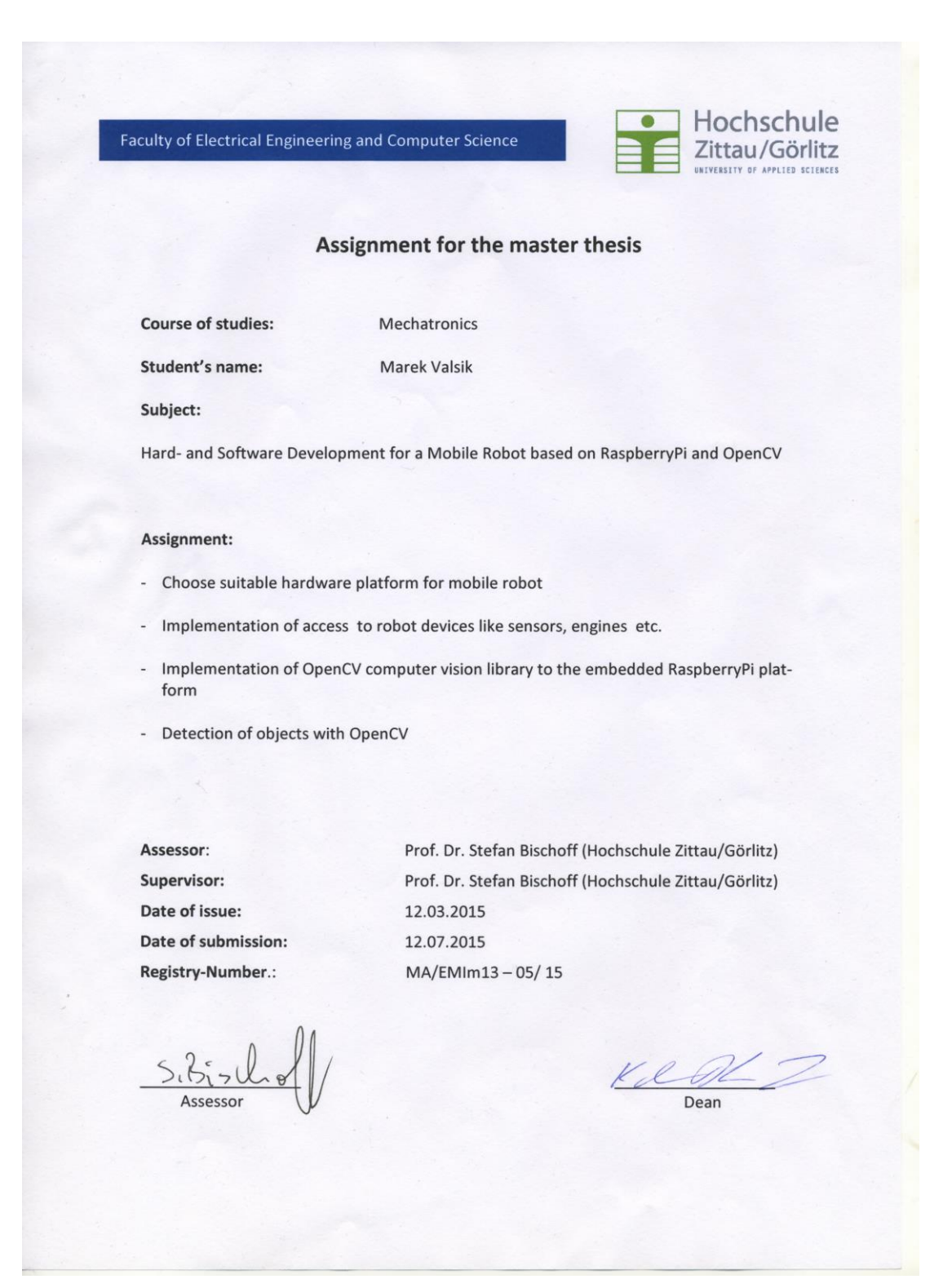

# **Declaration**

Hereby I declare that I have written my master thesis myself using literature listed therein and consulting it with my thesis supervisor. Also I declare that I have not used other literature than listed.

Date:

Signature:

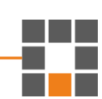

# **Acknowledgement**

I would like to thank Prof. Stefan Bischoff for leadership of this master thesis. Thanks to him, I was able to work on a topic that I was interested.

I would also like to thank Dipl.-Ing. (FH) Egmont Schreiter for providing hardware parts of the robot.

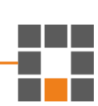

### **The abstract**

The aim of this work is to describe the possible solution of using Raspberry Pi as the "brain" of the robot. The main intent was design one of these solutions. Next step was to describe the parts of the constructed system (mechanics, electronics, and software) and provide explanation of the system principles. In the final part there are written advantages and disadvantages of this solution.

### **The key words:**

Robot, OmniBot, Raspberry Pi, OpenCV

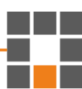

# **Content**

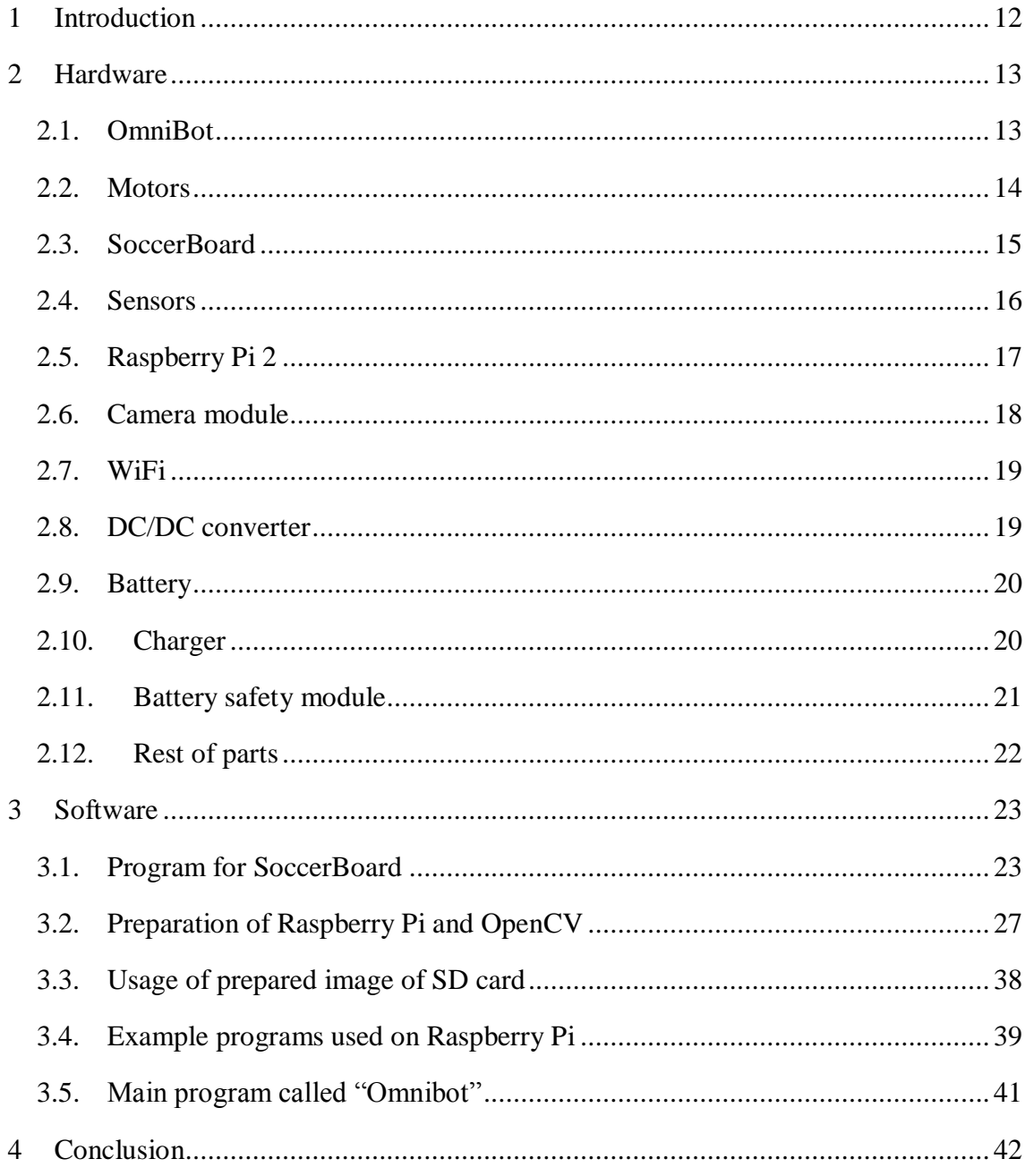

H

# **List of figures**

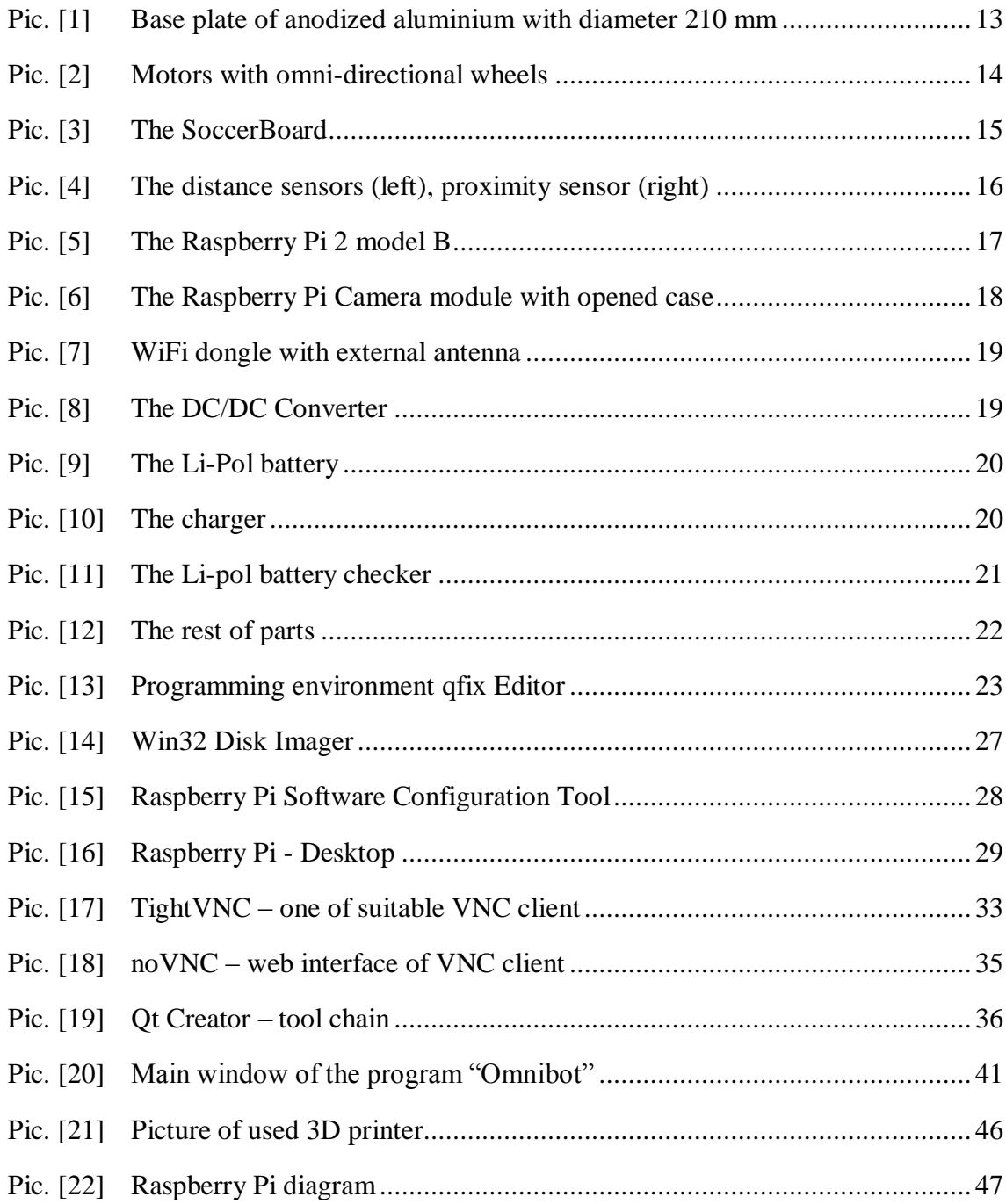

H

# **List of abbreviations**

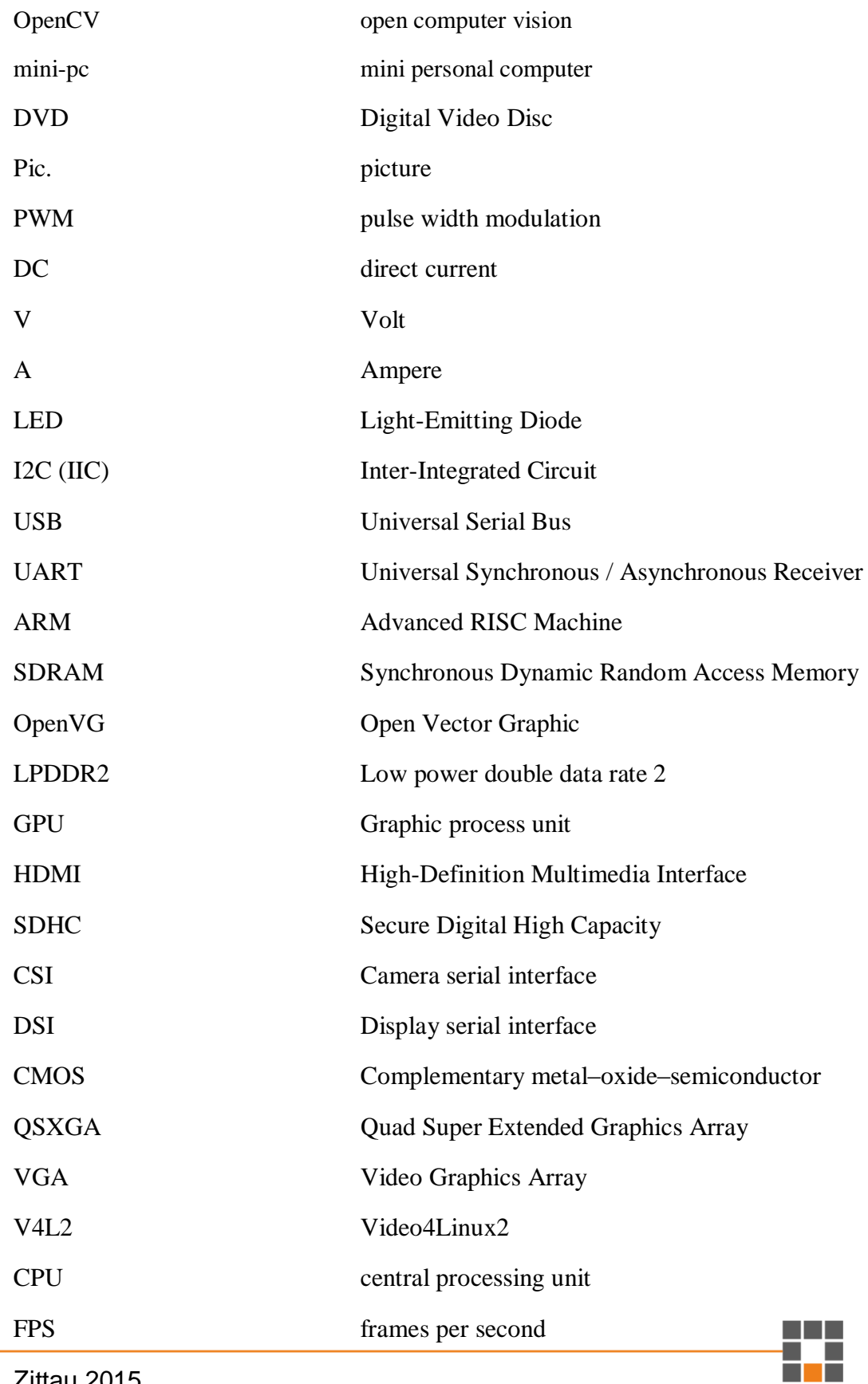

Zittau 2015

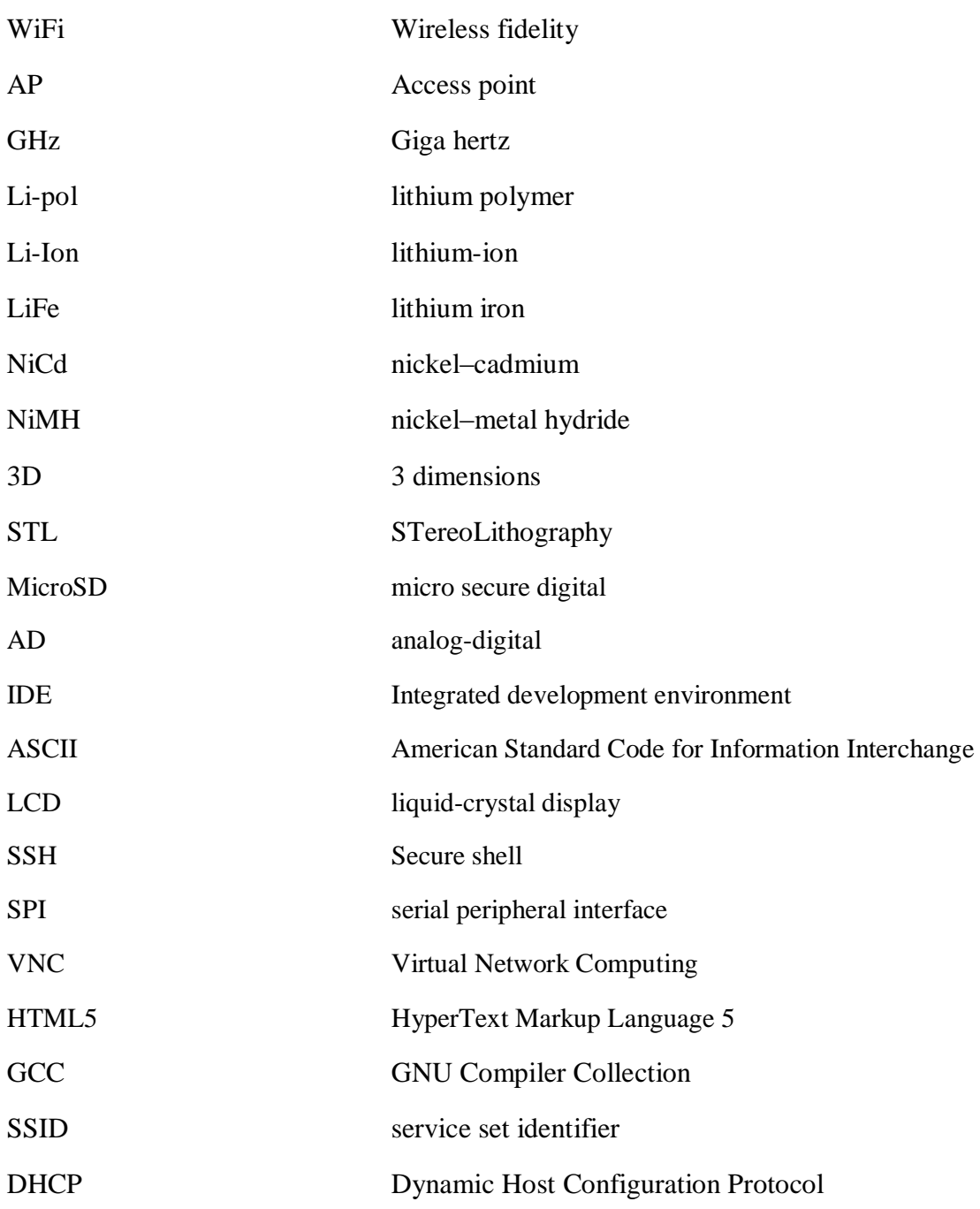

ł,

# <span id="page-11-0"></span>**1 Introduction**

In the recent years the development of the robotics has increased. This is the reason why it is necessary for the students to have a lot of possibilities to access the robots.

Nowadays, a lot of robotic platforms exist on the market. For our purposes we have chosen a robotic platform "OmniBot", which is described below. The main reason is that this robotic platform has already been presented at the school (HOCHSCHULE ZITTAU/GÖRLITZ). Another reason is that platform is based on the three omni-directional wheels. It is much different than differential steering. Omnidrive has an advantage in unlimited moves and it can move in all direction.

As the brain of the robot is a used Raspberry  $Pi 2 - it$  is cheap, powerful mini-pc, which is worldwide known and sold over 4 million pieces. Raspberry Pi has a big community users and programmers. Thanks to them the development is much easier. As a platform OmniBot, Raspberry Pi is also part of equipment at the school.

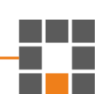

# <span id="page-12-0"></span>**2 Hardware**

In this chapter are described all parts of the robot. The pictures of all parts are also included on the attached DVD. There are also photographed every steps of the construction of the robot.

#### **2.1. OmniBot**

<span id="page-12-1"></span>The OmniBot is robotic platform made by the company "qfix-robotics". As shown in the picture [\(Pic. \[1\]\)](#page-12-2), all holes are already prepared for an assembling of the robot. Only a few screws are needed of which are included in the package. In the picture you can see glued velcro, which is used for the mounting of the battery. White velcros with the numbers are used for the easier clearly programing and debugging. It represents a numbers of the motor in the program.

<span id="page-12-2"></span>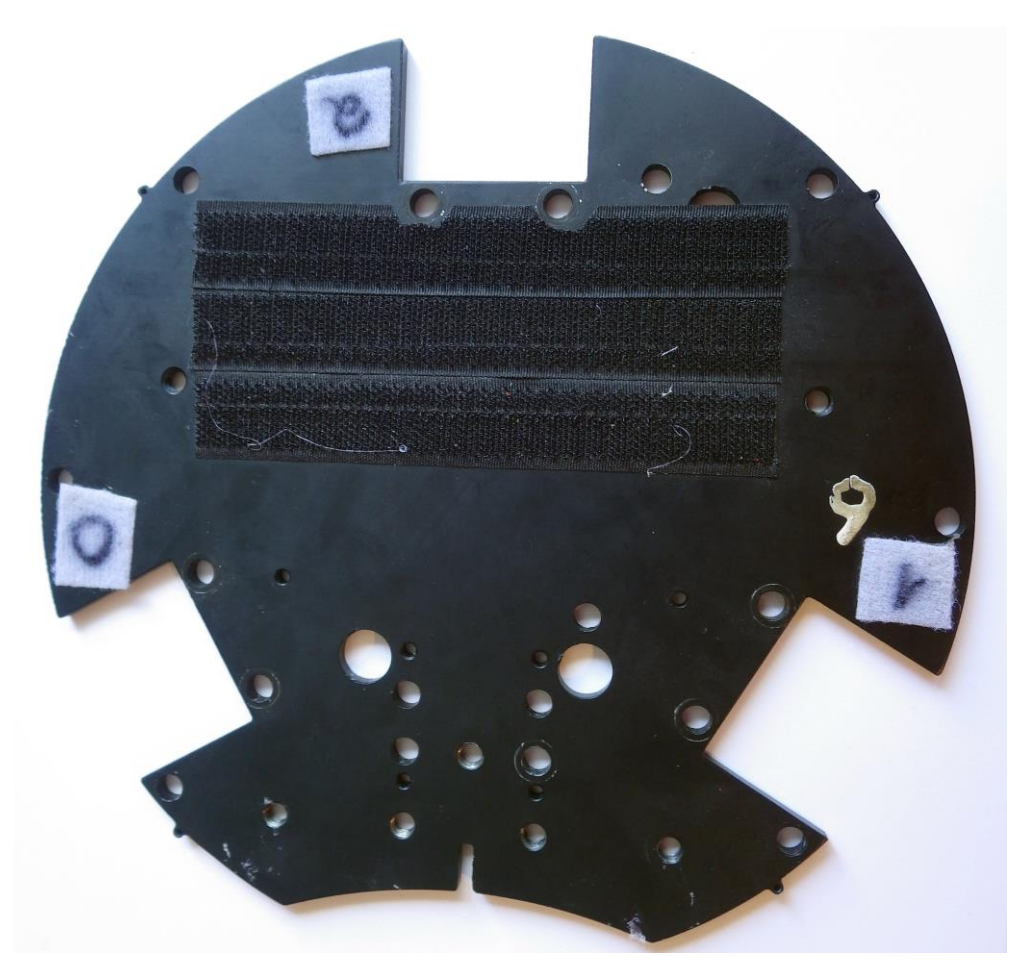

Pic. [1] Base plate of anodized aluminium with diameter 210 mm

#### **2.2. Motors**

<span id="page-13-0"></span>The motors [\(Pic. \[2\]\)](#page-13-1) provided by a company "qfix-robotics" are "qfix Motor Ceiec RBAC008". They can be powered by 6V - 12V DC power supply. In our case they are powered by higher voltage (from the battery we can obtain about 16 V), but we use PWM for controlling the speed. The gears attached to motors have ratio 30:1.

These wheels allow movements in all directions.

<span id="page-13-1"></span>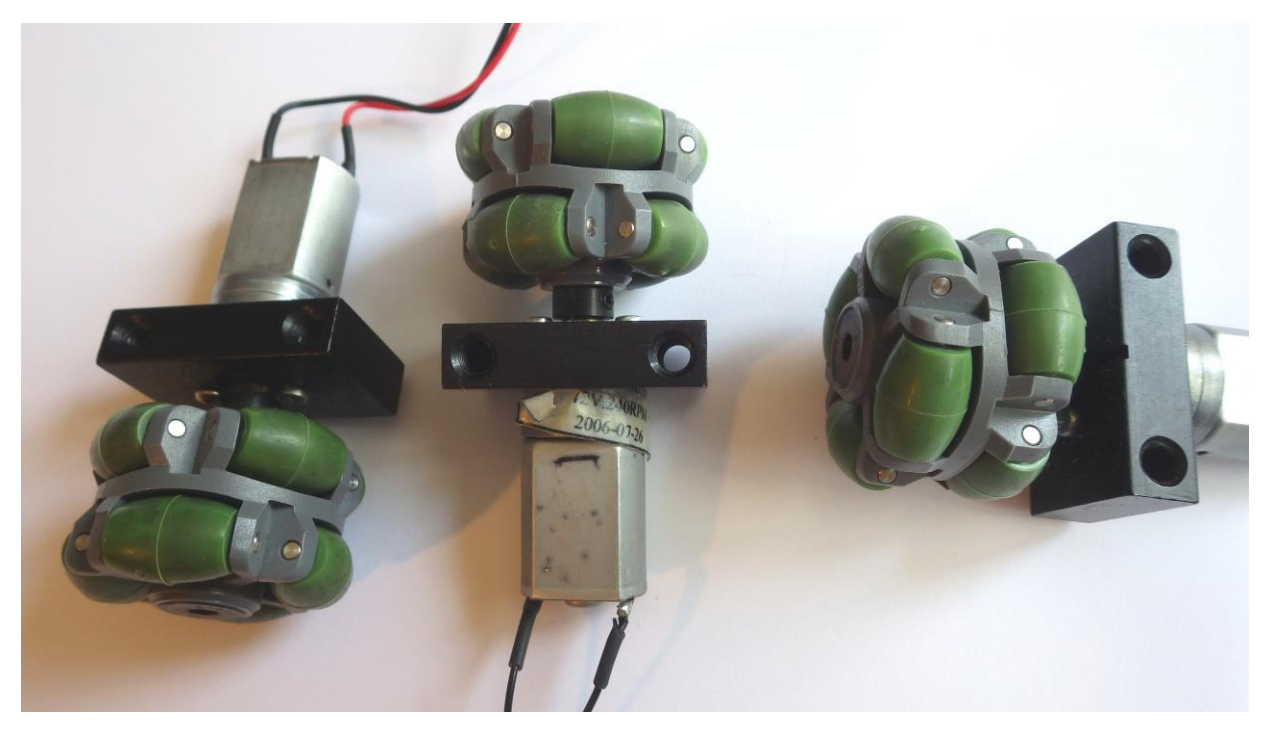

Pic. [2] Motors with omni-directional wheels

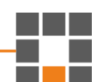

#### **2.3. SoccerBoard**

<span id="page-14-0"></span>The SoccerBoard [\(Pic. \[3\]\)](#page-14-1) is an electronic board made by a company "qfix-robotics". It consist of Atmel ATmega128, USB Port (mini USB-B), 2 Buttons, 2 LEDs, 8 Analog inputs (0-5 V), 8 Digital inputs (0/5 V), 6 Motor drivers with 600 mA each, 8 Power outputs  $5 V / 100$ mA, I2C interface and UART interface. Dimensions of the board are 98 x 48 mm.

In our case it is connected by USB cable with Raspberry Pi. In the computer SoccerBoard is detected as Serial port. It can be used for the programming of this board and for the communication. In our case is programmed only once and then it is only used for receiving and transmitting data. The transmitted data are values from the sensors and received are desired values for the motors.

<span id="page-14-1"></span>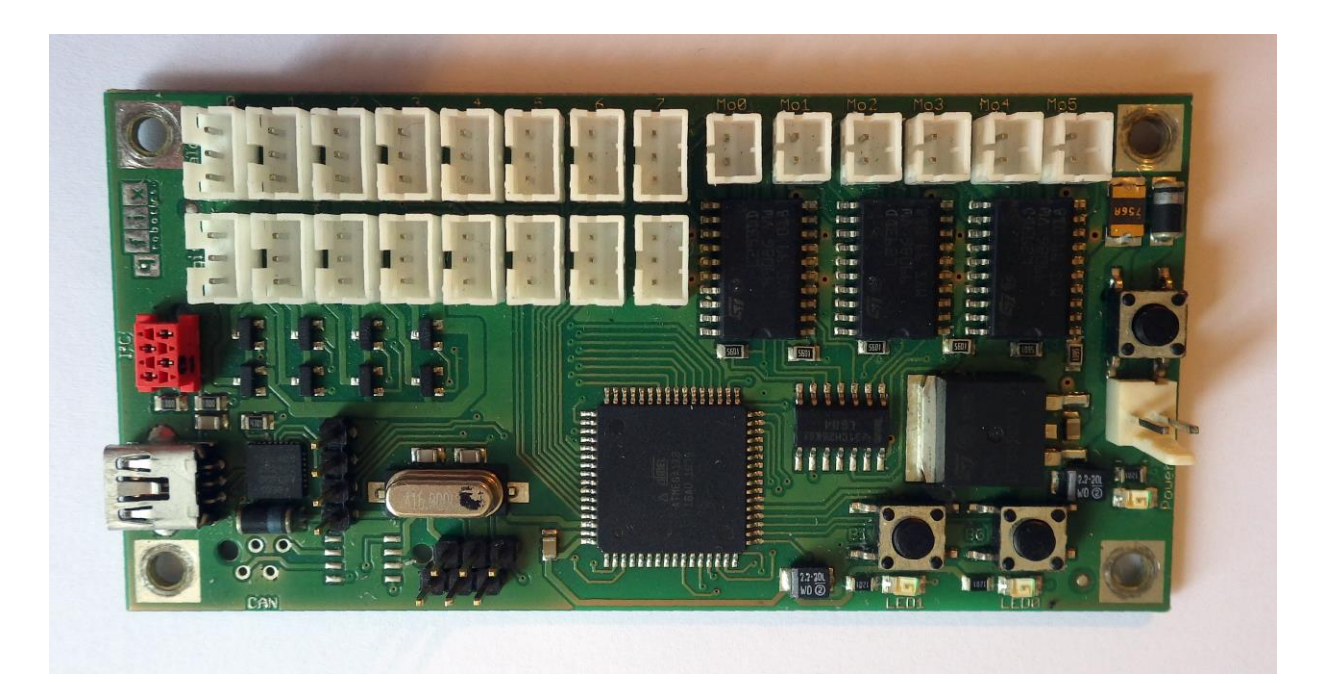

Pic. [3] The SoccerBoard

#### **2.4. Sensors**

<span id="page-15-0"></span>The sensor [\(Pic. \[4\]\)](#page-15-1) mounted on the robot are Sharp GP2D120X and CNY-70. Sharp GP2D120X is the distance measuring sensor with signal processing and analog output (0-3,1 V). This sensor can be used for avoidance of contact with obstacles. In our case it is not implemented, because for autonomous driving a more sensors are needed. In a case of the face tracking is the robot turning around and in the case of ball tracking we want to hit the ball, not to avoid it. CNY-70 is the reflective optical sensor. This sensor is normally used for task of the line following. It detects the difference between the white and black colour. White is reflecting infrared beam and black absorbs it.

The sensors are mounted on the robot, but not used in the program. Values from them are transmitted to the Raspberry Pi and prepared for future usage.

<span id="page-15-1"></span>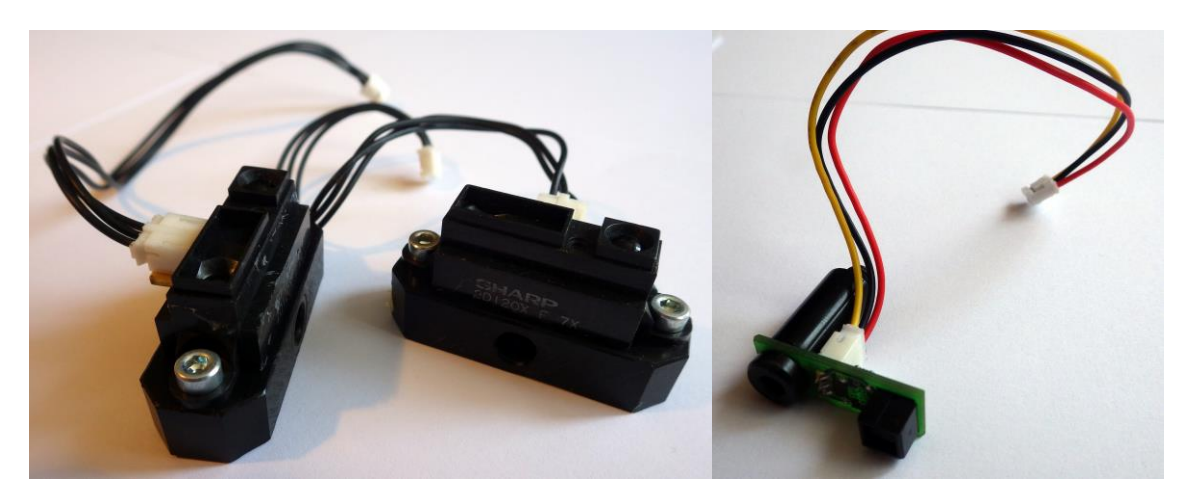

Pic. [4] The distance sensors (left), proximity sensor (right)

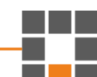

#### **2.5. Raspberry Pi 2**

<span id="page-16-0"></span>The Raspberry Pi 2 model B [\(Pic. \[5\]\)](#page-16-1) is the most used platform for teaching and learning embedded systems. It is based on the Broadcom BCM2836 900 MHz ARM Cortex-A7 quad-core processor with VideoCore IV dual-core GPU and 1GB LPDDR2 SDRAM. Graphic process unit provides hardware accelerated OpenVG and 1080p30 H.264 decoding.

It has 4 USB ports, 1 Ethernet port, 40 pins of GPIO, 4-pin 3,5mm, jack for the stereo audio output and one video output, CSI connector for camera module, DSI connector for display module, HDMI connector and micro USB for power supply. The memory drive is made by micro SDHC card. On this card is operating system. It should be at least class 10 if you want a faster response of the system.

More information can be found in Appendix 1.

<span id="page-16-1"></span>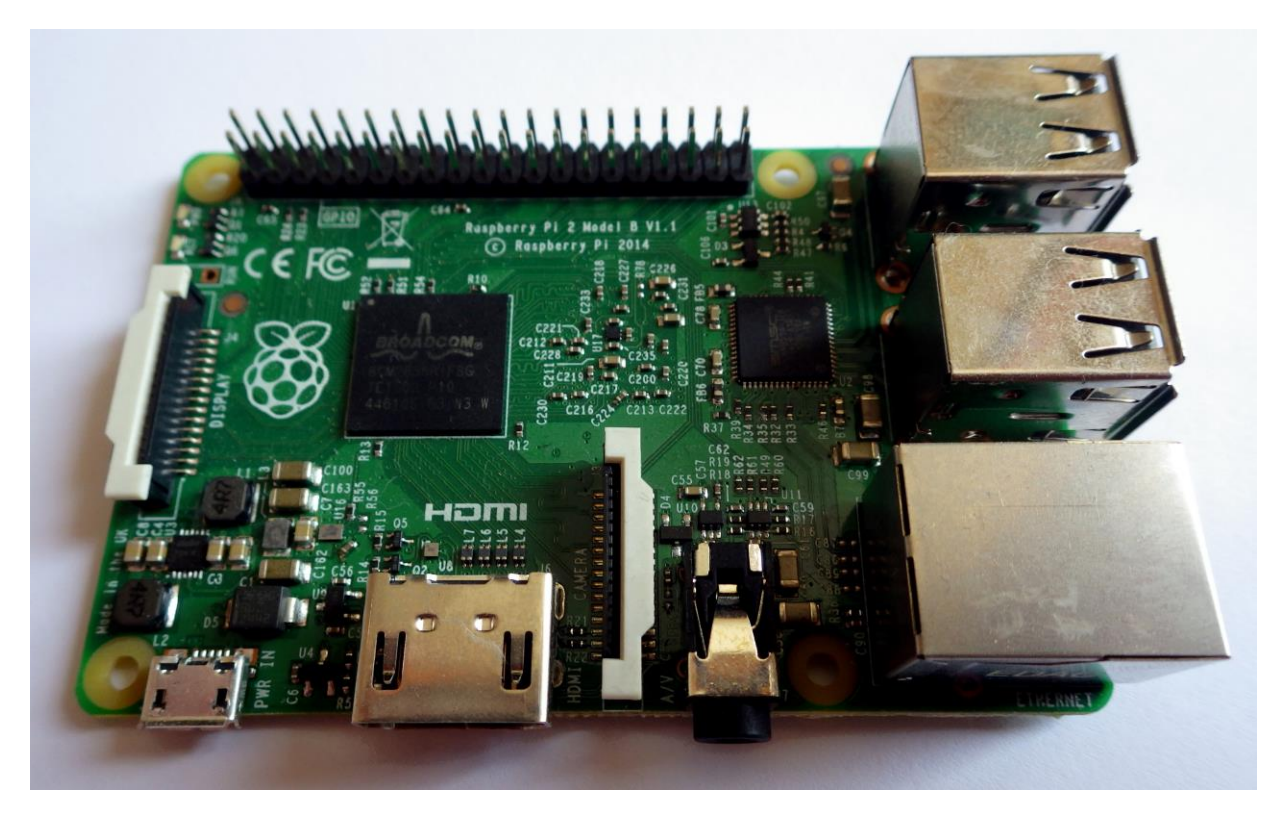

Pic. [5] The Raspberry Pi 2 model B

#### **2.6. Camera module**

<span id="page-17-0"></span>Raspberry Pi camera [\(Pic. \[6\]\)](#page-17-1) contains 5 MPixes sensor. It is connected to the Raspberry Pi by ribbon cable. This type of the camera has IR filter, but it is possible to get camera without IR filter and use it as a "night vision".

The sensor used in camera is OmniVision OV5647 Color CMOS QSXGA. It allows to get video in Full HD with 30 frames per second or 90 frames per second at VGA.

There are many possibilities how to get an image from the camera. Just a few of them are suitable for usage in OpenCV. Most of those possibilities were tested and best results came from C++ library called "raspicam". Second best results were reached with an official Video4Linux2 (V4L2) driver. There was small delay and high CPU usage. This driver has been developed. The advantage of this specific driver is that you can use this camera module as a normal USB camera. Last usable access to the camera is through the unofficial V4L2 driver. It is faster, and needs less CPU time for taking image. The problem is setting of the camera (resolution, fps, colour space) and memory allocation. This driver is also still developed and these problems could be solved out in a close future.

<span id="page-17-1"></span>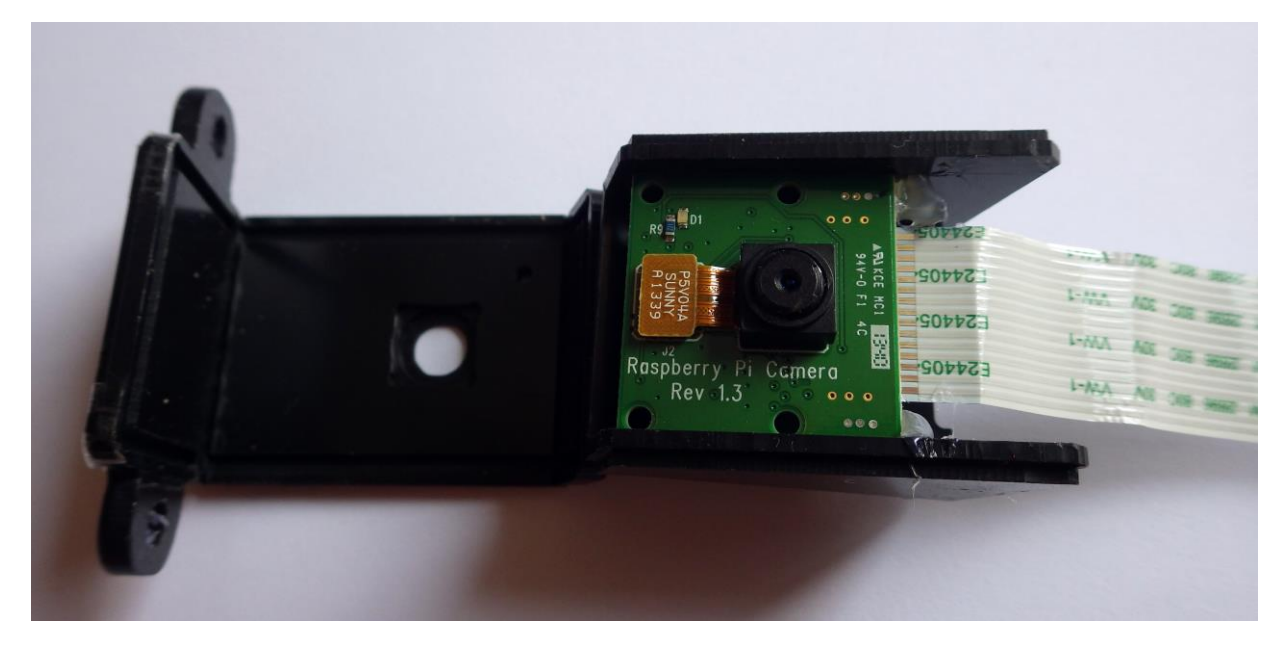

Pic. [6] The Raspberry Pi Camera module with opened case

#### **2.7. WiFi**

<span id="page-18-0"></span>WiFi adapter, which is based on Ralink RT5370 chipset, plugged into Raspberry Pi, allows Raspberry Pi connect to WiFi AP or create a new one. It works on standard 2,4 GHz frequency. At protocol 802.11n it can theoretically reach 150 Mbit/s. It is more than enough for video transmission.

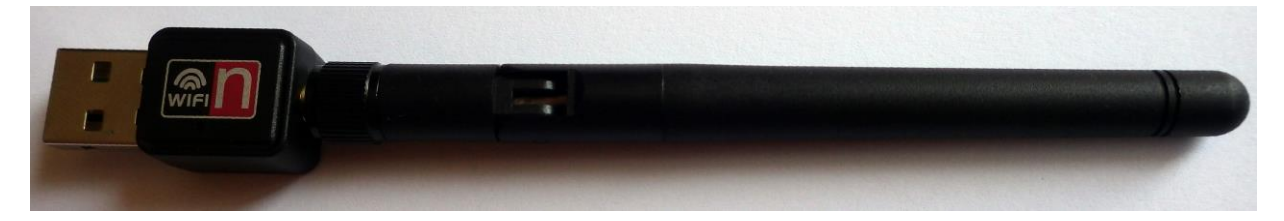

Pic. [7] WiFi dongle with external antenna

#### **2.8. DC/DC converter**

<span id="page-18-2"></span><span id="page-18-1"></span>This DC/DC converter [\(Pic. \[8\]\)](#page-18-3) is based on integrated circuit LM2577S. In this case is connected as a buck boost adjustable 2A converter. It means that it can be connected to lower voltage and convert it to the higher voltage, or opposite way. It is useful, if you need invariant 12V power supply from 12V lead acid battery. This type of battery can be used in  $10,5 - 14,5V$ range. However we used it just for power supply Raspberry Pi (5V).

<span id="page-18-3"></span>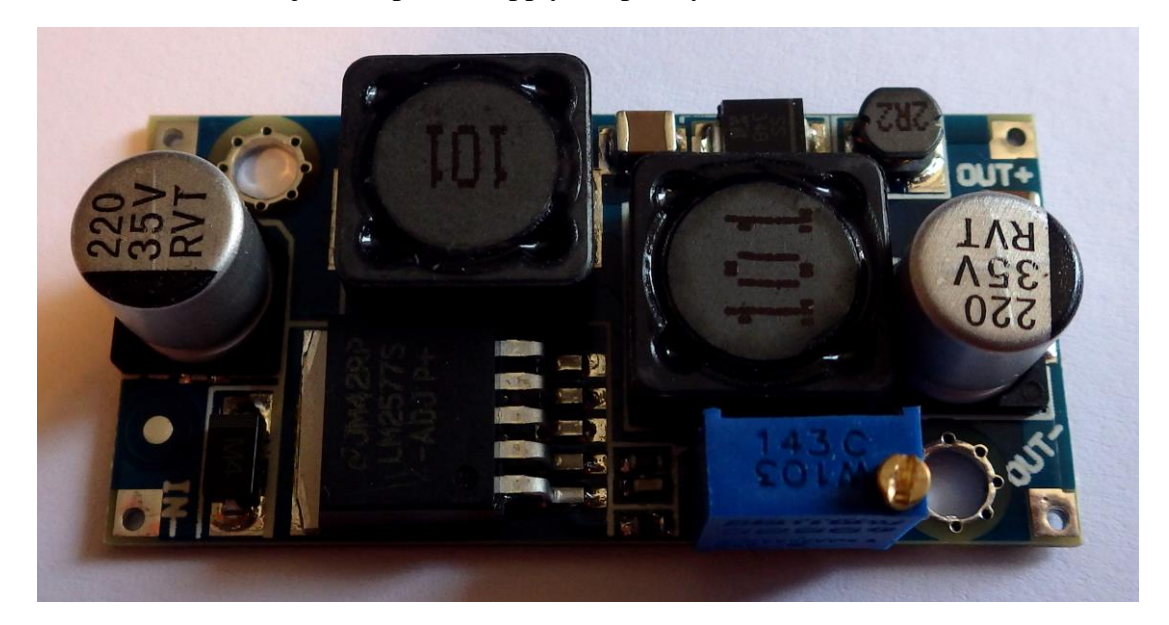

Pic. [8] The DC/DC Converter

#### **2.9. Battery**

<span id="page-19-0"></span>For this robot we have chosen the Li-Pol battery [\(Pic. \[9\]\)](#page-19-2) with 2200 mAh capacity, which is the 4-cell battery (all cells are connected in series). Nominal voltage is 14,8 V and battery can handle 66A discharge rate (2,2A\*30=66A). This is more than enough, because robot can take about 3 A at peak.

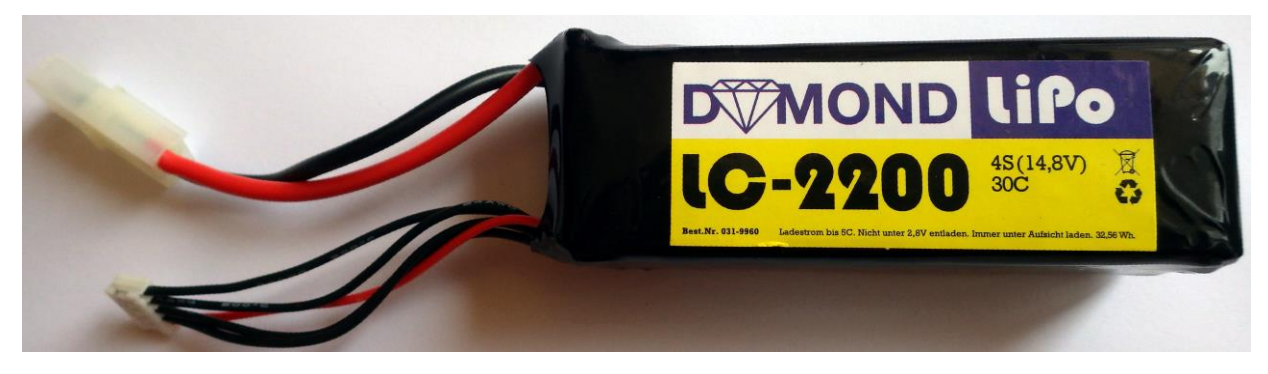

Pic. [9] The Li-Pol battery

#### **2.10. Charger**

<span id="page-19-2"></span><span id="page-19-1"></span>The charger Power 80 [\(Pic. \[10\]\)](#page-19-3) is an universal battery charger. It can charge LiPo, LiIon, LiFe, NiCd, NiMH and Lead batteries. The charger has integrated voltage balancer, which is necessary for proper charging of Li-pol batteries.

<span id="page-19-3"></span>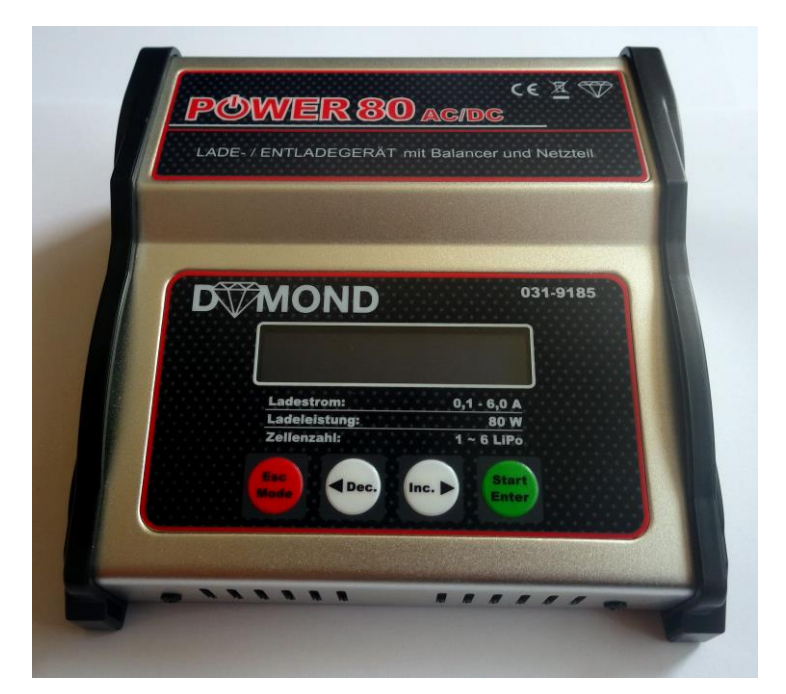

Pic. [10] The charger

#### **2.11. Battery safety module**

<span id="page-20-0"></span>If we use Li-Pol batteries, the most important part of the robot is the battery checker BM-6810 [\(Pic. \[11\]\)](#page-20-1). It is monitoring voltage of each cell of the battery, which is necessary for the long life of the batteries. An ordinary Li-Pol cell can not resist voltage under 2,7 V. Default value set in this device is 3,3 V for the cell. When a voltage drops under set value, the alarm goes off. At 3¬digit LED segment display are shown all measured values of voltage. Voltages of each cell and overall voltage are showed cyclically. It can be used for estimation of battery capacity.

<span id="page-20-1"></span>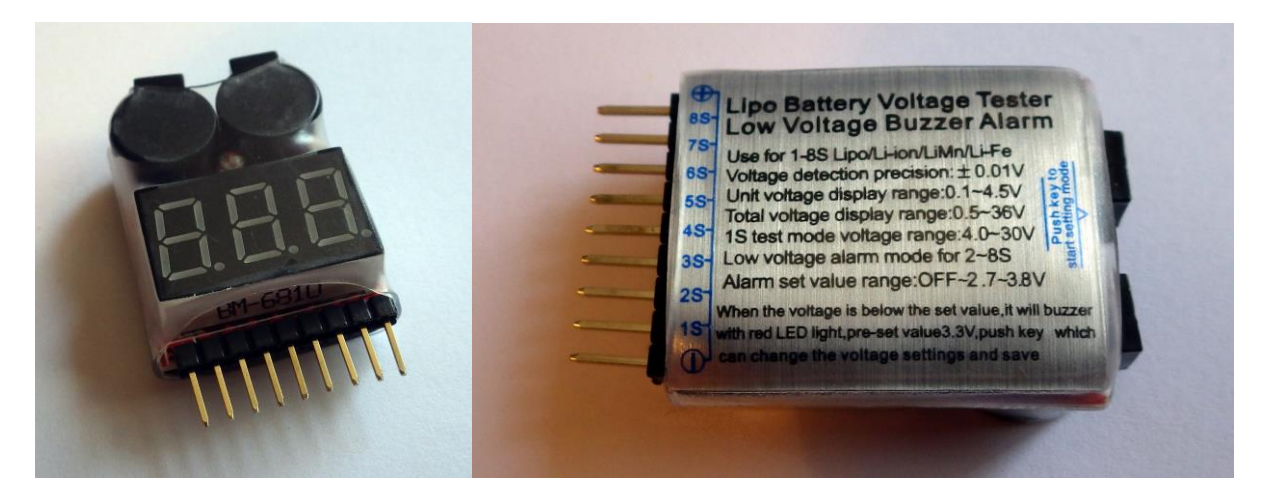

Pic. [11] The Li-pol battery checker

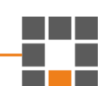

#### **2.12. Rest of parts**

<span id="page-21-0"></span>Rest of used parts can be seen in the picture [\(Pic. \[12\]\)](#page-21-1).

Some screws and spacers are included in OmniBot kit.

Mounting plate for Raspberry Pi was designed in Google SketchUp and printed by homemade 3D printer. STL file (3D model) of this mounting plate is included on attached DVD.

MicroSD card for the Raspberry Pi has the 16GB storage. It is class 10, which means that it has a guaranteed 10MB/s speed of reading and writing of data.

On attached DVD you can also find a picture of connections of the power switch.

Connections are too simple so there is no schema. Power switch is between battery and the rest of the robot. The DC converter for Raspberry Pi, and resistive voltage divider for measuring voltage of the battery (useless because SoccerBoard has only 8-bit AD converter) are powered by this switch.

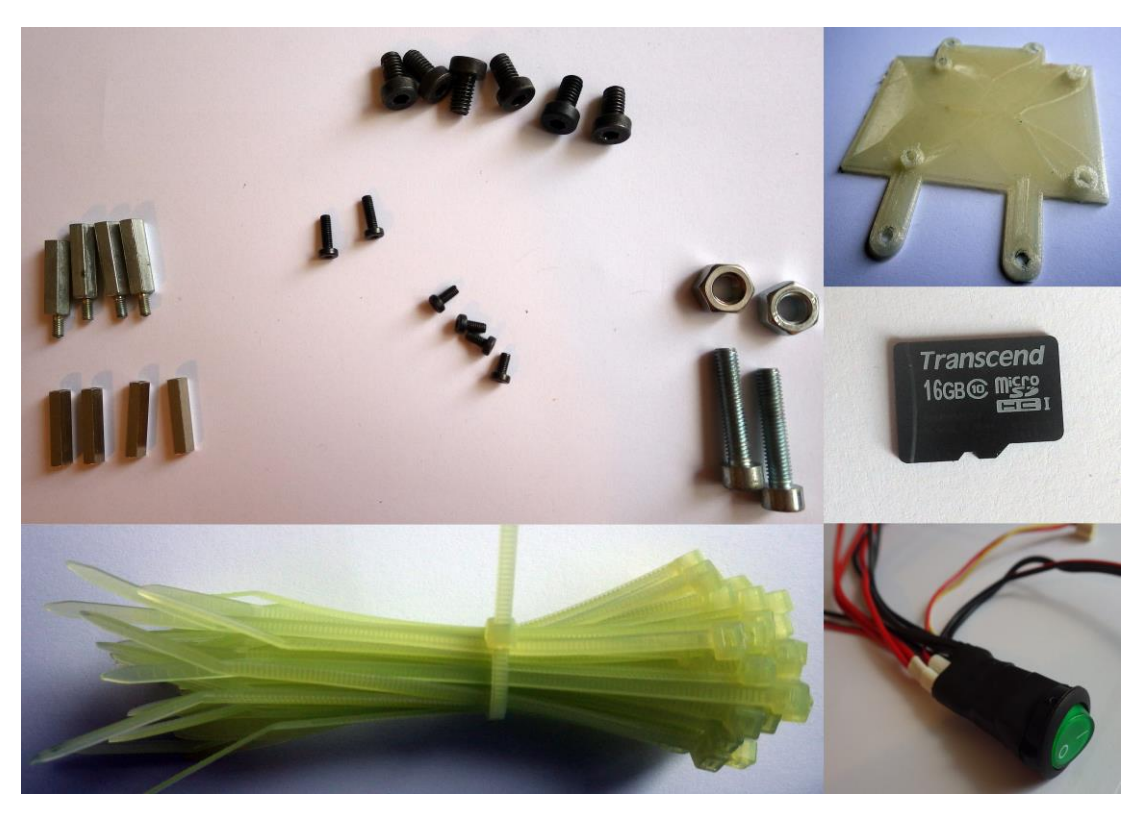

The zip ties are used for neat situation of cables.

<span id="page-21-1"></span>Pic. [12] The rest of parts

## <span id="page-22-0"></span>**3 Software**

In this chapter is described software part of the robot. Software for the SoccerBoard consists only from reading values from sensors, sending them to the Raspberry Pi, receiving commands for motors and setting PWM values for motors.

For the Raspberry Pi is made manual how to set up all necessary libraries, IDE (Qt creator), WiFi, etc...

And the last thing in this chapter is example for Raspberry Pi and OpenCV.

#### **3.1. Program for SoccerBoard**

<span id="page-22-1"></span>Program for the SoccerBoard is written in qfix Editor [Pic. \[13\].](#page-22-2)

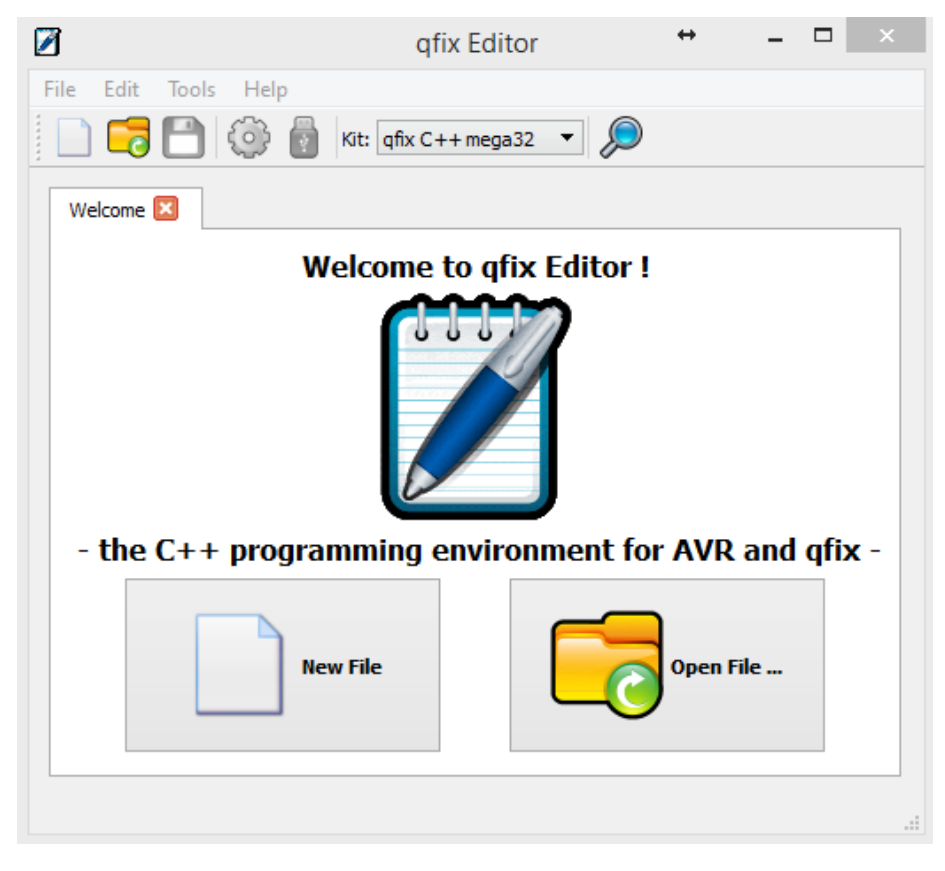

Pic. [13] Programming environment qfix Editor

<span id="page-22-2"></span>Whole program is included on attached DVD.

Program consists of few functions. First of them is

```
USART1_Init( unsigned int ubrr )
```
This function initializes USART1 (universal synchronous/asynchronous receiver and transmitter). "ubrr" is variable which determines Baud rate (divider for timer). USART1 is communication interface of ATmega128. It is connected to integrated circuit CP2102. It is USB to UART Bridge.

Basic functions for communication are

USART1 Transmit ( unsigned char data )

for transmission of data and

```
USART1_Receive( void )
```
for receive data.

Higher function of this program is

```
void Transmit(unsigned char len){
             for (int i=0; i<len; i++) {
                    USART1_Transmit(tx_buffer[i]);
 }
             }
```
This function is for transmitting the whole message through USART1. Variable "len" is length of the message. For the composition of the message was made a function

```
void Concatenate(unsigned char len){
                     tx buffer[0]=0x02;
                     tx buffer[1]=len+2;
                     tx buffer[2]=message number;
                     for (int i=0; i<len; i++) {
                            tx buffer[3+i]=message[i];
 }
                     tx buffer[len+3]=CRC(&tx buffer[1],len+1);
                      Transmit(len+4); //send message
              }
```
First character of a message is "STX" (0x02), second is the length of the message and third is the number of message – for easier identification of the problems in the communication. Next is message and at the end is CRC.

The function for checking properly received message is

```
unsigned char CRC(unsigned char * buf, unsigned char len)
 {
             unsigned char CRC byte = 0;
             for (int i=0; i < len; i++) {
                    CRC byte = CrcTable[CRC byte \land *buf++];
 }
              return CRC_byte;
             }
```
This function uses lookup table. It is much easier and faster than computing the polynomial  $x8 + x2 + x + 1$  with an initial value of zero.

Finally the main function consists of waiting for received data. If the first character is a the number, it means, it is received direct controlling of robot.

```
rcv=USART1_Receive();
if ((rcv>'\sqrt{0})\&(rcv<'d') {
   switch (rcv) {
   case '1':
    board.motor(0, speed manual forward);
    board.motor(1,-speed manual forward);
    board.motor(2, speed manual turn);
     break;
   case '2':
    board.motor(0, speed manual forward);
    board.motor(1,-speed manual forward);
     board.motor(2,0);
     break;
```
For manual driving are used three variables which declare speeds in each movement.

#### They are

…

```
int speed manual forward=30;
int speed manual turn=80;
int speed manual rotate=20;
```
Commands for the robot are numbers (1-9). Eight is for straight forward, five for stop, four for rotation to the right, etc.

If the first received character is equal to 2 (in ASCII it is "STX") then is expected length of message. This value is used for "FOR cycle" where is received whole message. After receiving message, it is checked for the mistakes by mentioned checksum. If the message is without the mistakes, it is decided what type of message it is.

First type of message can be command Set Motors (characters 'S' and 'M' in message). In this message are sent values for PWM and information about direction. Response on this message is 'R' 'M' 'O' 'K'.

Second type of message is the request for the values from sensors ('G' and 'S'). Response for this request is generated by following part of code.

```
if ((rx \text{ buffer}[2]=-'G') \& (rx \text{ buffer}[3]=-'S')) {//get sensors
               message[0]='R';//response
                message[1]='S';//sensors
                for (int i=0; i < 8; i++) {
                     message[i+2]=board.digital(i);
                     message[i+10]=board.analog(i);
 }
            Concatenate(18);
         }
```
First eight values are information from digital inputs and second part of message is filled by values from analog inputs.

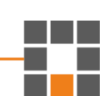

#### **3.2. Preparation of Raspberry Pi and OpenCV**

<span id="page-26-0"></span>There is described process of manual setting up and installation. It is not necessary if you use included image on DVD of adjusted system. There is everything set as it is described below.

#### **a) Preparation of SD card**

First what we need is an operating system for Raspberry Pi. It can be found on the webpage <https://www.raspberrypi.org/downloads/> . In our case we need RASPBIAN. It is modified distribution of Debian Wheezy.

After downloading current version of RASPBIAN, we need to extract ZIP file and we get the ".img" file. It is image of SD card. Next tool which we need is Win32 Disk Imager [\(Pic.](#page-26-1)  [\[14\]\)](#page-26-1) [\(http://sourceforge.net/projects/win32diskimager/\)](http://sourceforge.net/projects/win32diskimager/). It is a software for Windows. If you need to write an image to SD card on another operating system look for "image installations guides" on the same webpage as RASPBIAN image.

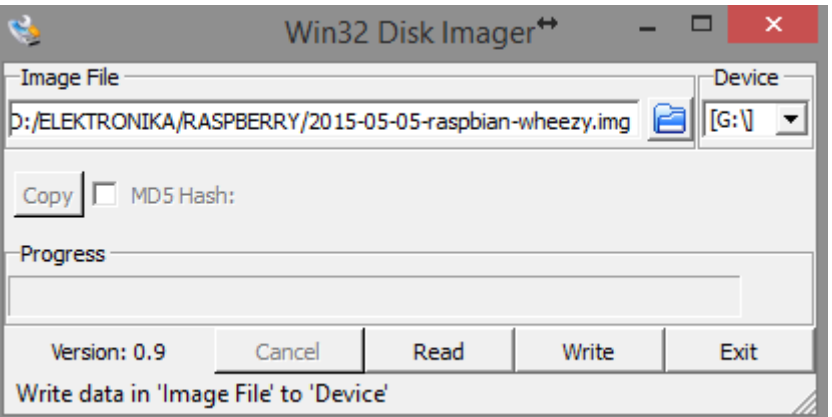

Pic. [14] Win32 Disk Imager

<span id="page-26-1"></span>After the setting up correct path to image file and SD card plugged into the computer. It is necessary to press the button "Write". It will take few minutes.

Next logical step is to put SD card into the Raspberry Pi. For the first booting up we will use LCD monitor connected by HDMI cable. It is needed to have connected standard USB keyboard and a mouse to the Raspberry Pi. The reason for this is easier setting up important settings.

#### **b) First setup**

After powering on we will see Raspberry Pi Software Configuration Tool [\(Pic. \[15\]\)](#page-27-0).

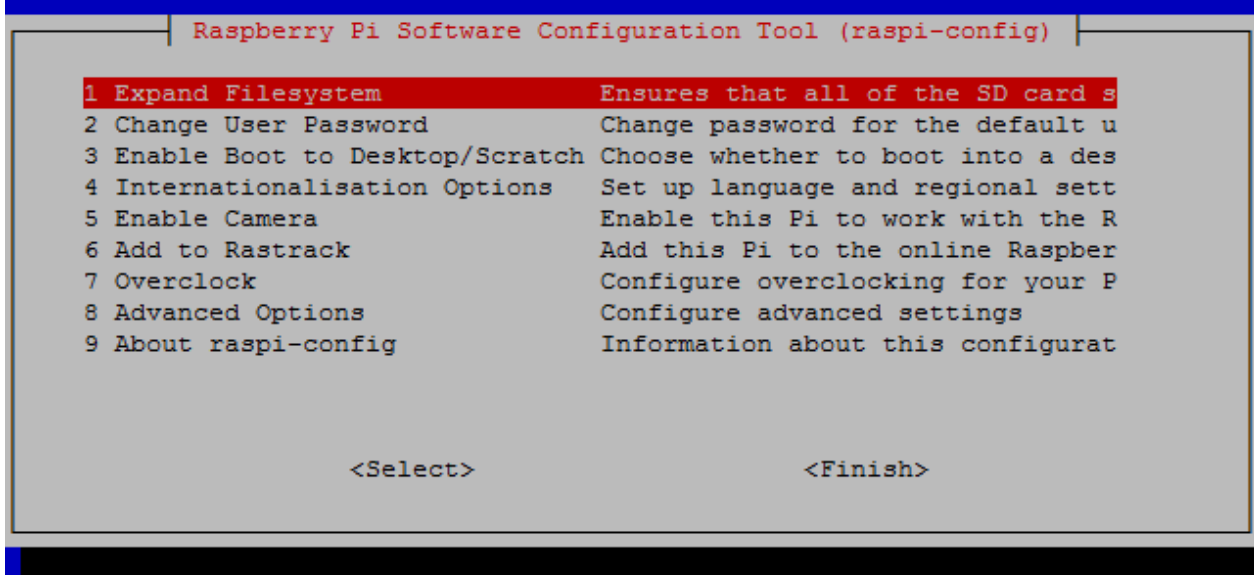

Pic. [15] Raspberry Pi Software Configuration Tool

<span id="page-27-0"></span>First thing we need to set is "Expand File-system". It will extend available storage to whole SD card.

Second choice is "Change User Password". We will set "pi" password for default user "pi". Now we have account "pi" with password "pi". It is not secure, however it is faster for logging in.

Third item is "Enable Boot to Desktop/Scratch". There we choose "Desktop Log in as user "pi" at graphical desktop.

Fourth entry is "Internationalization Options". There can be changed time-zone, keyboard layout, or language and regional setting. I did not make any changes.

Fifth entry is very important for future work with camera. It is "Enable Camera". Of course we want to enable it.

Sixth is "Add to Rastrack". It is only for fun – it will add Raspberry Pi to the map of all registered Raspberry Pi.

Seventh option is overclock. Here we choose last entry "Pi2". It will overclock Raspberry Pi to the 1 GHz.

Eighth entry is "Advanced options". Here we changed Overscan to disable, SSH to enable, SPI to enable and I2C to enable.

In the end we will choose "Finish" and it will reboot Raspberry Pi with the new setting. All choices can be changed in the future by command "sudo raspi-config" in the terminal.

#### **c) Installation of the libraries**

After rebooting of the Raspberry Pi we will see "classic" linux desktop [\(Pic. \[16\]\)](#page-28-0).

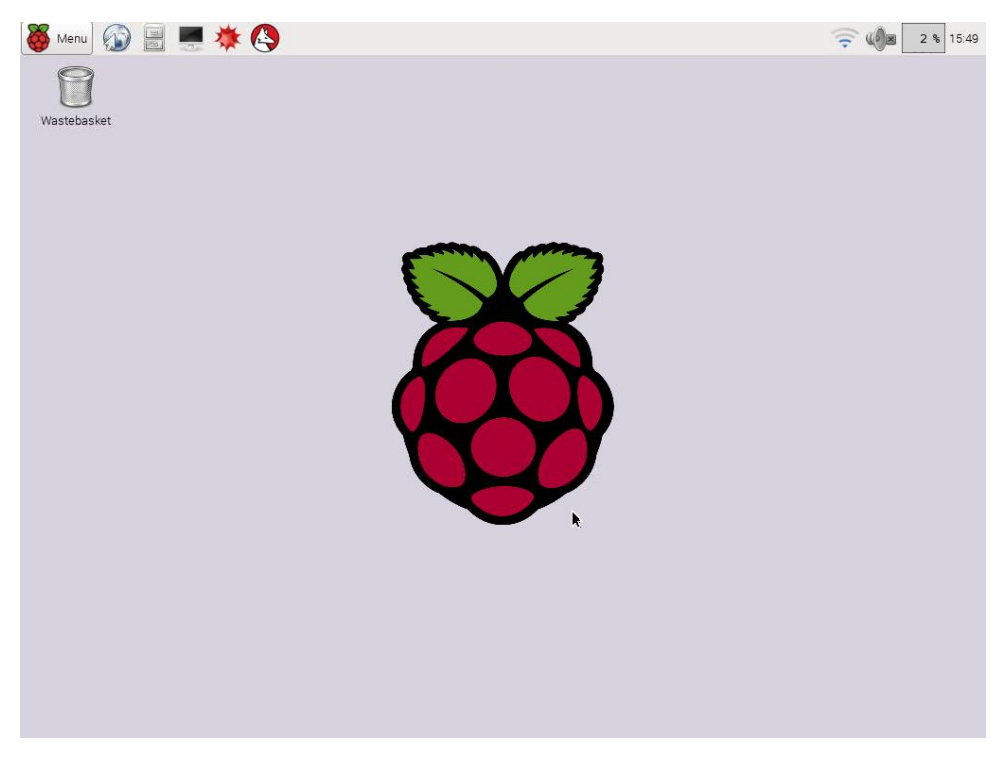

Pic. [16] Raspberry Pi - Desktop

<span id="page-28-0"></span>From this point we will need internet connection. It is possible by WiFi or Ethernet. First commands before installing something should be

```
sudo apt-get update
sudo apt-get upgrade
sudo rpi-update
sudo apt-get dist-upgrade
```
It will update software and firmware in Raspberry Pi. Next step is to install all necessary libraries and programs for the proper function of the OpenCV.

sudo apt-get install ant bison build-essential cmake cmake-curses-gui default-jdk ffmpeg firebird-dev freetds-dev g++ gcc gstreamer0.10 plugins-bad gstreamer0.10-plugins-good gstreamer-tools guvcview ipython-notebook libasound2-dev libavcodec53 libavformat53 libavformat-dev libcups2-dev libcv-dev libdbus-1-dev libdrm-dev libeigen3-dev libfontconfig1-dev libfreetype6-dev libglib2.0-dev libgraphicsmagick1-dev libgst-dev libgstreamer0.10-0-dbg libgstreamer0.10-dev libgstreamer-plugins-base0.10-dev libgtkglext1 dev libhighgui-dev libicu-dev libiodbc2-dev libjpeg8 libjpeg8-dbg libjpeg8-dev libjpeg-progs libmysqlclient-dev libpng++-dev libpng12-0 libpng12-dev libpng3 libpnglite-dev libpulse-dev libqt4-core libqt4 dev libraspberrypi-dev libsqlite0-dev libsqlite3-dev libssl-dev libswscale-dev libtiff4 libtiff4-dev libtiff-tools libtiffxx0c2 libudev-dev libunicap2 libunicap2-dev libv4l-0 libv4l-dev libx11-dev libx11-xcb1 libx11-xcb-dev libxcb1 libxcb1-dev libxcb-glx0-dev libxcbicccm4 libxcb-icccm4-dev libxcb-image0 libxcb-image0-dev libxcbkeysyms1 libxcb-keysyms1-dev libxcb-randr0-dev libxcb-render-util0 libxcb-render-util0-dev libxcb-shape0-dev libxcb-shm0 libxcb-shm0-dev libxcb-sync0 libxcb-sync0-dev libxcb-xfixes0-dev libxext-dev libxi-dev libxine1-bin libxine1-ffmpeg python2.7-dev libxine-dev libxslt1-dev libxt-dev python-pandas pkg-config pngtools python-matplotlib zlib1g python-nose python-scipy qt4-dev-tools qtcreator subversion swig synaptic v4l-utils xterm zlib1g-dbg zlib1g-dev

It will take some time. It is all what we need for proper function of OpenCV. Library

OpenCV can be downloaded by command

wget http://sourceforge.net/projects/opencvlibrary/files/opencvunix/2.4.11/opencv-2.4.11.zip/download -O opencv-2.4.11.zip

Now it is downloaded, but it is packed in "zip" file. For unpacking this file we will use

unzip opencv-2.4.11.zip

Then we open created folder

cd opencv-2.4.11

Create folder "build"

mkdir build

Open created folder

cd build

Create makefile

```
cmake -D CMAKE_BUILD_TYPE=RELEASE -D INSTALL_C_EXAMPLES=ON -D 
INSTALL_CPP_EXAMPLES=ON -D INSTALL_PYTHON_EXAMPLES=ON -D 
BUILD_EXAMPLES=ON -D WITH_QT=ON -D CMAKE_INSTALL_PREFIX=/usr/local -D 
WITH OPENGL=ON -D WITH V4L=ON ..
```
Compilation  $-$  "-j3" will use 3 cores of CPU for compilation

sudo make -j3

Finally installation

sudo make install

Create file

Zittau 2015

sudo nano /etc/ld.so.conf.d/opencv.conf

Put this line into the file and save it

/usr/local/lib

After closing the file run this command

sudo ldconfig

Open file bash.bashrc

sudo nano /etc/bash.bashrc

In the end add these two lines

PKG CONFIG PATH=\$PKG CONFIG PATH:/usr/local/lib/pkgconfig export PKG CONFIG PATH

Save it and close the file. At this point should be OpenCV installed and configured.

Close the terminal and reboot Raspberry Pi.

Now we can open terminal and open folder with samples.

cd ~/opencv-2.4.11/samples/c

Set file access rights

chmod +x build\_all.sh

Build all examples

./build\_all.sh

And now can be executed for example facedetect

./facedetect

If it is not working, it is because you do not have plugged in USB camera or you did not have loaded up official V4L2 driver which will make virtual USB camera from Raspberry Pi Camera module.

It can be made by executing command sudo modprobe bcm2835-v4l2

At this point we have installed OpenCV. For the basic operations (take one picture) it is enough to have a v4l2 driver. But for the tracking of moving object we need faster access to the image from camera. We will use user library. It is based on "mmal" access to the camera

Check your current directory. If you are still in the folder with the samples go back to home directory by command

cd  $\sim$ Write command

```
wget http://sourceforge.net/projects/raspicam/files/raspicam-
0.1.3.zip/download -O raspicam.zip
```
It will download "raspicam.zip" and we need to extract it. It does command unzip raspicam.zip Next command is for renaming folder mv raspicam-0.1.3 raspicam Go into the renamed folder cd raspicam/ Make a build folder mkdir build Open build folder cd build Run command cmake .. Complile it make Install it sudo make install Update links to libraries sudo ldconfig

And the last not necessary library is well known "wiringPi".

```
cd \simDownload folder "wiringPi"
  git clone git://git.drogon.net/wiringPi
open folder "wiringPi"
  cd wiringPi
start install script
  ./build
```
#### **d) Setting up VNC connection**

Download required programs

sudo apt-get install tightvncserver screen

Start VNC server. At first start-up it will ask for password

vncserver :1

We have chosen "raspberr". It is because of the maximal length of the password is 8

characters. Next step is for configuring automatic start of VNC server.

Zittau 2015

Open hidden directory "config"

cd .config

Create folder "autostart"

mkdir autostart

Open folder "autostart"

cd autostart

Create new file in text editor nano

nano tightvnc.desktop

Enter following text

```
[Desktop Entry]
Type=Application
Name=TightVNC
Exec=vncserver :2
StartupNotify=false
```
And save it. After reboot of Raspberry Pi it should start VNC server.

Connection Raspberry Pi with almost any VNC client program is possible by writing "ip address:number of session" and password. At this case it was 10.0.0.28:2 and password is "raspberr"

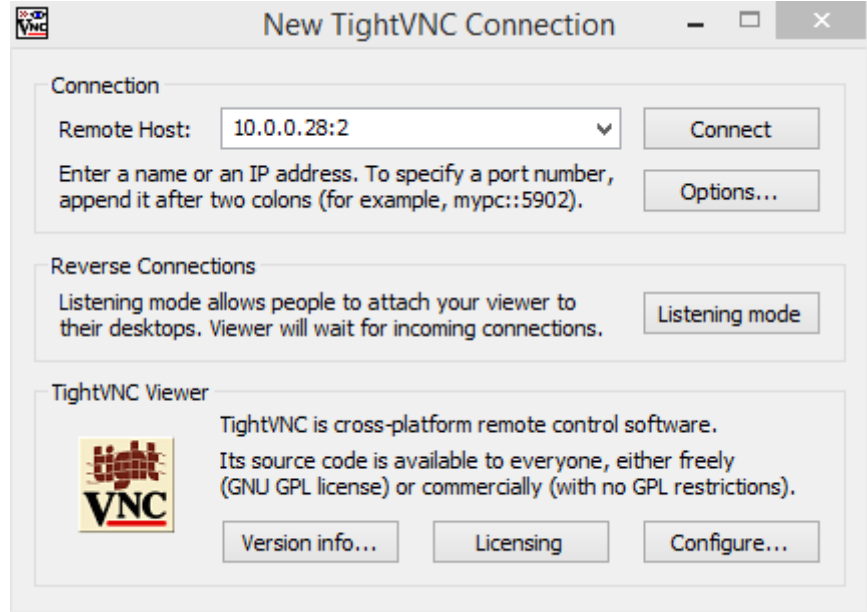

<span id="page-32-0"></span>Pic. [17] TightVNC – one of suitable VNC client

#### **e) Setting up VNC connection with web browser**

For remote control by any device without requirement of installing any program we will set up web interface.

Open "/usr/local/share/"

cd /usr/local/share/

Download prepared program for web interface

sudo git clone git://github.com/kanaka/noVNC

Open downloaded folder

cd noVNC

And copy prepared html page vnc\_auto.html as index.html

sudo cp vnc auto.html index.html<sup>"</sup>

Open folder "utils"

cd utils

Launch script

sudo ./launch.sh

Terminate script by presing

CTRL+C

For automatic start of this, we need following script

Open "/etc/inid.d"

cd /etc/init.d/

And download mentioned script

```
sudo wget 
https://raw.githubusercontent.com/raspberrypilearning/teachers-
classroom-guide/master/vncboot --no-check-certificate
```
Open configuration file in text editor

sudo nano vncboot

And adjust "-geometry 1280x800" to wanted resolution. It was changed to 1366x768.

For registration of the script we need to run following commands

```
sudo chmod 755 vncboot
sudo update-rc.d vncboot defaults
```
Second part of this we get by

```
sudo wget 
https://raw.githubusercontent.com/raspberrypilearning/teachers-
classroom-guide/master/vncproxy --no-check-certificate
```
And again registration of the script

```
sudo chmod 755 vncproxy 
sudo update-rc.d vncproxy defaults 98
```
Next command is for rebooting of Raspberry Pi.

sudo reboot

At this point we should be able to connect to Raspberry Pi by any web browser which supports HTML5 [\(Pic. \[18\]\)](#page-34-0). Into the address bar write ip address of Raspberry Pi. Then you will be asked for the password. It is the same as for normal VNC connection (raspberr).

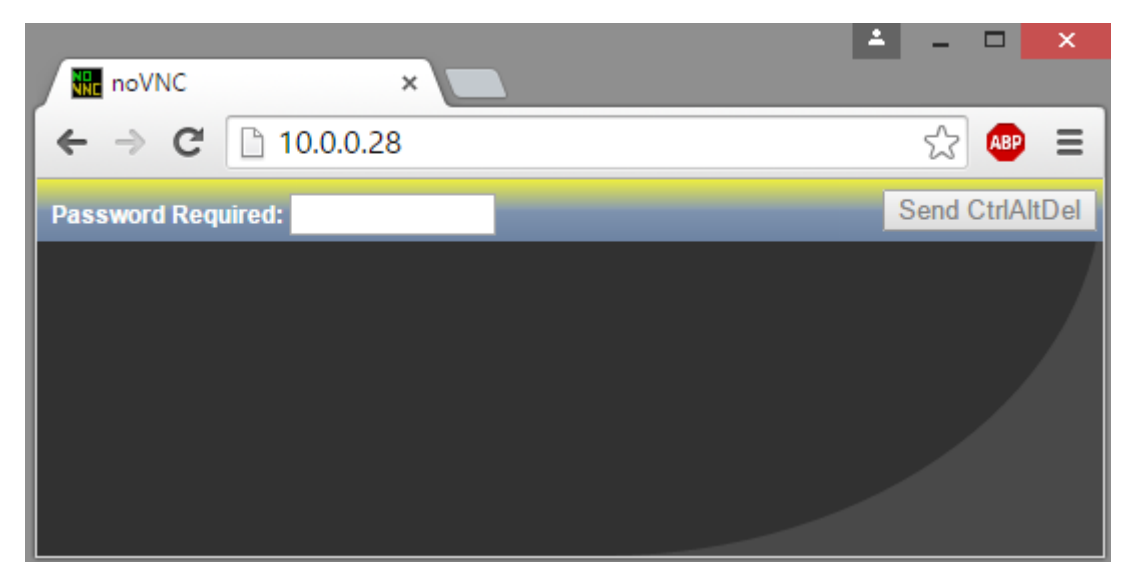

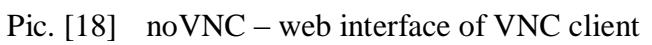

<span id="page-34-0"></span>And after entering of the password you will see Raspbian desktop.

# **f) Setting up Qt Creator**

Unfortunately Qt Creator does not detect automatically installed compilers and it is necessary to set tool chains manually.

First step is logically open Qt Creator. There open Tools>Options>Build&Run>Tool chains Add GCC complier and set the Compiler path /usr/bin/arm-linux-gnueabihf-gcc-4.8

And for the debugger

/usr/bin/gdb It should look like in the picture [\(Pic. \[19\]\)](#page-35-0)

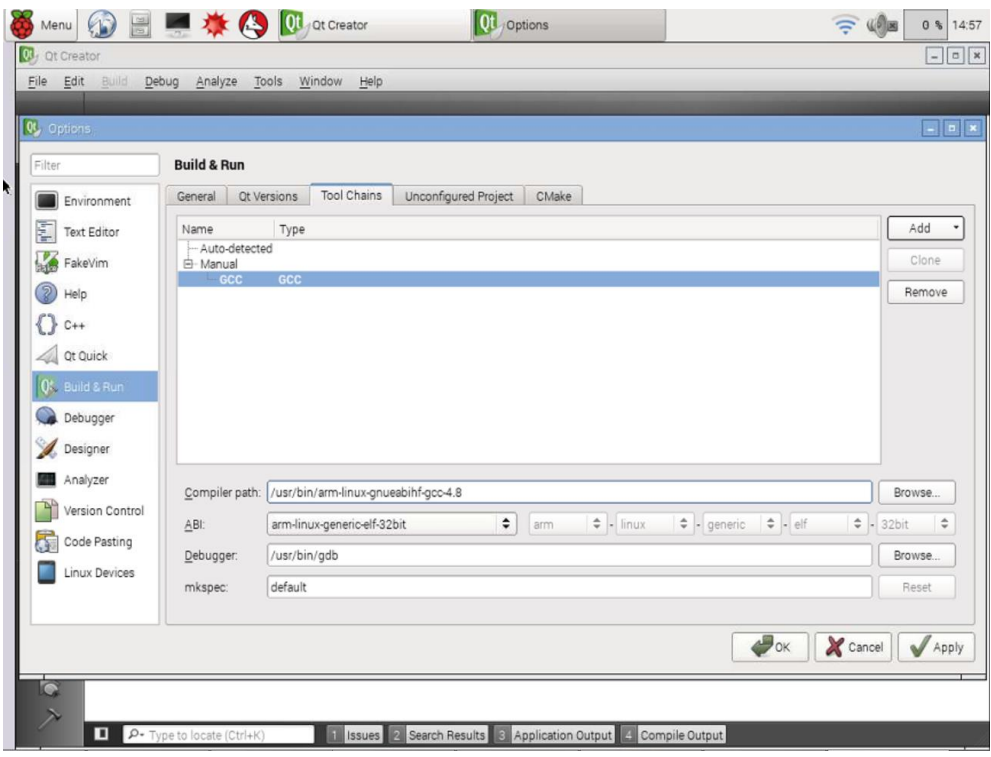

Pic. [19] Qt Creator – tool chain

<span id="page-35-0"></span>Next problem is with the detection of the environment. We do not want to program remote device so we need to disable this option. It can be done by tick off plugin, which enables it.

Go to the

Help>About plugins And uncheck at Device support "RemoteLinux" and restart Qt Creator.

Go back to the

Tools>Options>Build&Run>Qt Versions

Add and set path to the

/usr/bin/qmake-qt4

Last thing we need to change is terminal. Go to

```
Tools>Options>Environment>General
```
And change path to the terminal to

/usr/bin/xterm -e

And it should be enough to run program written in Qt Creator.

#### **g) Download of prepared programs**

For download of the prepared programs use command

git clone https://github.com/MarekValsik/hszittau

It will download at least two directories (maybe I will add more examples in the future). One directory is the final result of this master thesis and second is simple example of grabbing image from camera.

#### **h) Turn Raspberry Pi into the WiFi AP**

If we want to be able to connect to the robot remotely we need wireless connection. If we are still in the same area with WiFi AP there is no need to do this procedure. However in our case we need to connect to the robot independent to the access to any WiFi AP. The most logical solution is that the robot will create its own WiFi AP. First thing what we need is compatible USB WiFi adapter. Our adapter with chipset RT5370 is compatible. Next step is to install necessary services:

sudo apt-get instal hostapd dnsmasq We need to set static IP at Raspberry Pi. Open

sudo nano /etc/network/interfaces And "wlan0" section rewrite with this

```
allow-hotplug wlan0
iface wlan0 inet static
   address 192.168.10.1
   netmask 255.255.255.0
```
#wpa-roam /etc/wpa\_supplicant/wpa\_supplicant.conf iface default inet manual

At this point I recommend to restart network interfaces:

sudo /etc/init.d/networking restart

And we should specify wireless network which we want to create. Create file by

command:

sudo nano /etc/hostapd/hostapd.conf

And fill it with these lines:

```
interface=wlan0
driver=nl80211
ssid=Omnibot
hw mode=g
channel=6
macaddr_acl=0
auth a\bar{1}gs=1
ignore broadcast ssid=0
wpa=2
```
Zittau 2015

```
wpa_passphrase=raspberr
wpa_key_mgmt=WPA-PSK
wpa<sup>pairwise=TKIP</sup>
rsn_pairwise=CCMP
```
You can change SSID, password, WiFi channel (if channel 6 is already used by WiFi in

near area). And now we need to set path to this configuration file. Open file:

sudo nano /etc/default/hostapd

And at the end of this file add line

DAEMON CONF="/etc/hostapd/hostapd.conf"

Because we want to have everything working after each booting up, it is required to run

this command:

update-rc.d hostapd enable

At this point we have created WiFi AP (after reboot). But for easy connecting with Raspberry Pi we need also DHCP server. For configuration of DHCP server open file:

nano /etc/dnsmasq.conf And at the end of the file put these lines

```
interface=wlan0
except-interface=eth0
dhcp-range=192.168.10.2,192.168.10.150,255.255.255.0,12h
```
It will set DHCP server for range 192.168.10.2 to 192.168.10.150 and assigned ip

address will be valid for 12 hours. Final step is to make start of DHCP server automatically.

```
update-rc.d dnsmasq enable
```
All these changes will be used after reboot.

sudo reboot

#### **3.3. Usage of prepared image of SD card**

<span id="page-37-0"></span>If you do not want to go through all previous steps, you can use prepared image of SD card where are all these steps already made.

At attached DVD you will find file "Omnibot.rar". In this archive is file "Omnibot.img". It is the image of SD card. Extract it and flash it to the SD card as in chapter [3.2a\).](#page-26-0) Just short recapitulation: user name is "pi" password is also "pi". For remote access through VPN (both: client and web browser) is password "raspberr". This password was chosen because in one step was limitation of 8 characters and there is no more problem with "y" and "z" placement on the keyboard. SSID of created WiFi AP is Omnibot and passphrase is also "raspberr". Static IP address is now set to 192.168.10.1.

#### **3.4. Example programs used on Raspberry Pi**

<span id="page-38-0"></span>It does not matter if you went through chapter [3.2](#page-26-0) or [3.3.](#page-37-0) In both cases you have in home directory folder named hszittau. In this folder are directories "Example", "Example bcm2835 and "Omnibot". In this chapter are described both examples.

First of them ("Example") is based on "raspicam" library. Main attention should be given to the content of file Example.pro.

```
QT = coreQT += quiTARGET = Example
CONFIG += console
CONFIG -= app_bundle
TEMPLATE = app
SOURCES += main.cpp
INCLUDEPATH += /usr/local/lib/
LIBS += `pkg-config opencv --libs`
LIBS += -lraspicam_cv
LIBS += -lraspicam
```
If you want to use other libraries it is necessary to add some rows to this file. In this case there are libraries for "raspicam". The content of the program – file "main.cpp" is following:

```
#include <QApplication>
#include <cstdio>
#include "opencv2/opencv.hpp"
#include <iostream>
#include <raspicam/raspicam cv.h>
using namespace cv;
using namespace std;
raspicam::RaspiCam_Cv Camera;
Mat image;
int main(int argc, char *argv[])
{
     QApplication a(argc, argv);
    printf("Hello everyone :-)\n");
    Camera.set( CV_CAP_PROP_FORMAT, CV_8UC3 );
    Camera.set( CV_CAP_PROP_FRAME_WIDTH, 640 );
    Camera.set( CV_CAP_PROP_FRAME_HEIGHT, 480 );
    // \texttt{Camera.set}(\texttt{CV\_CAP\_PROP\_FPS}, \texttt{15});if (!Camera.open()) {cerr<<"Error opening the camera"<<endl;return -
1;}
    namedWindow("main", WINDOW AUTOSIZE);
    while(1) {
         Camera.grab();
        Camera.retrieve (image);
         imshow("main", image);
        if (waitKey(10)>=0) break;
     }
     cvDestroyWindow("main");
     return (0);
                                                                      }
```
Zittau 2015

This example shows how to take an image through the library "raspicam" and show it. After many tests and tries of other libraries this library had the best results.

Second example is only for comparison with previous example. This uses "standard" access to the camera.

It is necessary to run command "sudo modprobe bcm2835-v4l2" before running this example. This command will load official driver v4l2 for Raspberry Pi Camera module. It means we have an access to this camera same as for any camera connected to USB port.

```
#include <QApplication>
#include <cstdio>
#include "opencv2/opencv.hpp"
#include <iostream>
using namespace cv;
using namespace std;
//load driver!!!
// sudo modprobe bcm2835-v4l2
int main(int argc, char *argv[])
{
     QApplication a(argc, argv);
     VideoCapture cap(0);
     if( !cap.isOpened() ) {
    printf("Camera failed to open!\n");
         return -1;
     }
    namedWindow("main", WINDOW AUTOSIZE);
     Mat frame;
    for(i; {
         cap >> frame;
         imshow("main", frame);
        if(waitKey(10) >= 0) break;
     }
     cvDestroyWindow("main");
     return (0);
}
```
Both examples take picture from camera module and shows on the display. First example is faster than second one. Second example is also useful if we need simple solution and does not matter the small delay (about 0,5 s).

#### **3.5. Main program called "Omnibot"**

<span id="page-40-0"></span>The main program consist of three functions. First of them is manual control. Manual control uses numerical keyboard and the control is the same as described in chapter [3.1](#page-22-1) (Commands for the robot are numbers (1-9). Eight is for straight forward, five for stop, four for rotation to the right, etc.). Second function is the face detection. The face detection turns robot to the direction where it sees the face. Main goal of this function is to get face into the centre of image grabbed from camera. Last function is for the ball tracking. Goal of this function is follow ball – have centre of the ball in centre of the picture grabbed from camera and get drive close to it.

The program consists of threads. One thread is always used for communication with "Soccer Board". Another is for grabbing image from camera. Others depend on chosen function. In this chapter there are no examples of written functions, because whole program is too complex. Program is enough commented and placed on SD card in Raspberry Pi, internet repository GitHub and naturally on attached DVD.

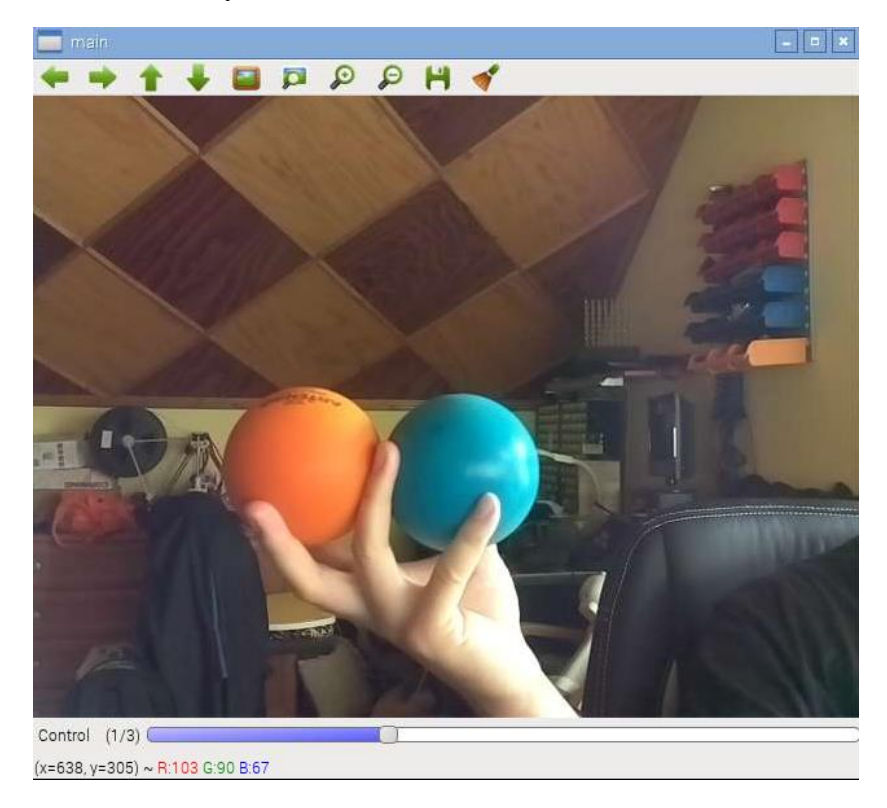

Pic. [20] Main window of the program "Omnibot"

<span id="page-40-1"></span>Function of the program can be changed by track bar [\(Pic. \[20\]\)](#page-40-1) (1-manual control, 2 face detection, 3-ball tracking).

# **4** Conclusion

<span id="page-41-0"></span>The robot was developed due to requirements of the school. This is the reason why there are included two examples. Main program fulfils given task. Robot is able to detect face and follow it (keep it in the centre of picture from camera). Also is able to track colour balls – follow them. Power consumption of the robot is at 15 V about 0,4 A at steady state and 1,2 A while moving. Li-pol battery with capacity 2,2 Ah is able to keep robot moving almost an hour.

Usage of image of SD card is fastest way how to set up Raspberry Pi for programming with OpenCV. To keep this system update are necessary only 4 commands:

```
sudo apt-get update
sudo apt-get upgrade
sudo rpi-update 
sudo apt-get dist-upgrade
```
This will download and update system including firmware for camera module. Update firmware for camera module is important for proper function of library "raspicam" used for faster grabbing image from camera.

Raspberry Pi 2 with 4 cores overclocked to 1 GHz is able to process images from camera very fast (with the possibility of multiprocessing). Communication with "Soccer board" is via USB cable (emulated serial port) with baud rate 57600. Information from sensors and commands for motors are updated 20 times per second. It is enough for this small robot. There is a space for improvements of communication but in this solution it is clear and reliable.

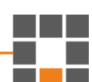

## **List of the References**

There is a list of webpages where I get all information and inspiration. All of them have

been available on 23.8.2015.

https://docs.google.com/document/d/1bgVo24hCK0huoxm9zGC9djL6K0yy0z9GldzSy6SZ UQY/pub https://www.raspberrypi.org/forums/viewtopic.php?f=31&t=43545 http://www.raspberrypi.org/forums/viewtopic.php?f=43&t=63276#p468491 http://elinux.org/RPi-Cam-Web-Interface http://elinux.org/RPi\_Serial\_Connection https://theredblacktree.wordpress.com/2015/02/08/compiled-binaries-of-qt-5- 3-for-the-raspberry-pi-and-pi-2/ http://www.raspberry-projects.com/pi/programming-in-c/uart-serialport/using-the-uart http://stackoverflow.com/questions/421860/capture-characters-from-standardinput-without-waiting-for-enter-to-be-pressed http://michael.dipperstein.com/keypress.html http://www.raspberrypi.org/forums/viewtopic.php?f=31&t=43545 http://www.raspberrypi.org/forums/viewtopic.php?f=33&t=33881 http://wiringpi.com/wiringpi-updated-for-the-new-pi-v2/ http://raspi.tv/2013/how-to-stream-video-from-your-raspicam-to-your-nexus-7 tablet-using-vlc http://www.instructables.com/id/Create-an-internet-controlled-robot-using-Livebots/step5/Get-the-webcam-streamer-for-Raspberry-Pi/ https://www.raspberrypi.org/forums/viewtopic.php?f=43&t=105019 https://www.raspberrypi.org/forums/viewtopic.php?f=33&t=81503 https://www.raspberrypi.org/an-image-processing-robot-for-robocup-junior/ https://robidouille.wordpress.com/2013/10/19/raspberry-pi-camera-withopencv/ http://www.jayrambhia.com/blog/capture-v4l2/ http://www.uco.es/investiga/grupos/ava/node/40 https://github.com/robidouille/robidouille/tree/master/raspicam\_cv https://wiki.qt.io/Native\_Build\_of\_Qt\_5.4.1\_on\_a\_Raspberry\_Pi https://wiki.qt.io/Native Build of Qt5 on a Raspberry Pi http://www.linuxprojects.org/modules/sections/index.php?op=viewarticle&artid=14 http://teycode.com/blog/raspberry-uv4l-opencv/ http://helloraspberrypi.blogspot.cz/2015/04/install-qt5-on-raspberrypiraspbian.html http://www.stemapks.com/opencv.html https://github.com/neutmute/PiCamCV https://github.com/robidouille/robidouille/issues/7 http://sourceforge.net/p/asrob/svn/1065/tree/rpc/projects/rpi/src/c++/cam/si mpletest\_raspicam.cpp https://www.raspberrypi.org/learning/teachers-classroom-guide/vnc-browserguide/ https://www.raspberrypi.org/forums/viewtopic.php?f=99&t=81165 https://code.google.com/p/qt-opencv-multithreaded/ http://www.jayrambhia.com/blog/opencv-with-tbb/ http://www.bogotobogo.com/cplusplus/multithreading\_pthread.php https://www.raspberrypi.org/forums/viewforum.php?f=43&sid=6b58967a41999cf16c 01cec4394f8653 http://docs.opencv.org/modules/highgui/doc/qt\_new\_functions.html http://opencv-srf.blogspot.cz/2011/11/mouse-events.html http://docs.opencv.org/modules/highgui/doc/qt\_new\_functions.htmla sa sa

```
https://github.com/robidouille/robidouille/tree/master/raspicam_cv
http://mintguide.org/tools/260-wifi-hostapd-ap-a-simple-application-to-
create-wifi-hotspot-on-linux-mint.html
https://help.github.com/articles/fork-a-repo/
https://github.com/oblique/create_ap
http://rpi.vypni.net/wifi-ap-rt5370-on-raspberry-pi/
http://www.qfix-robotics.de/
```
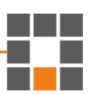

# **Content of attached DVD**

On DVD are placed 6 folders:

#### **3D**

In this folder there are two files, one of them is SketchUp model of mounting plate for Raspberry Pi on Omnibot. Second one is exported STL file for printing on 3D printer.

#### **Examples**

In this folder there are two basic programs for testing installed OpenCV library and connected Rasperry Pi camera module.

#### **MainProgram**

There is located final program for manual and autonomous driving of the robot. This program includes function for communication with Soccer Board.

#### **PIC**

This folder consists of another two folders. One of them contains pictures used in master thesis and second one all pictures of the robot.

#### **RaspberryPi**

There can be found an image of SD card (Omnibot.rar), program for formatting SD card (SDFormat.exe) and program for flashing image of SD card to SD card (image writer).

#### **SoccerBoard**

Program for Soccer Board is included in this folder. Program receives commands from Raspberry and can be used for manual driving over UART.

# **Appendix 1 - Used 3D printer**

Used 3D printer was developed as a part of bachelor thesis in 2013 by me (Marek Valšík - Konstrukce 3D tiskárny / Construction of 3D printer )

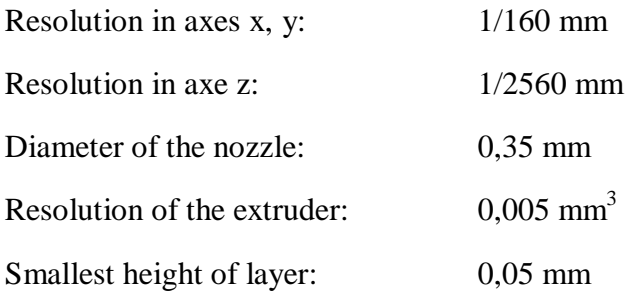

<span id="page-45-0"></span>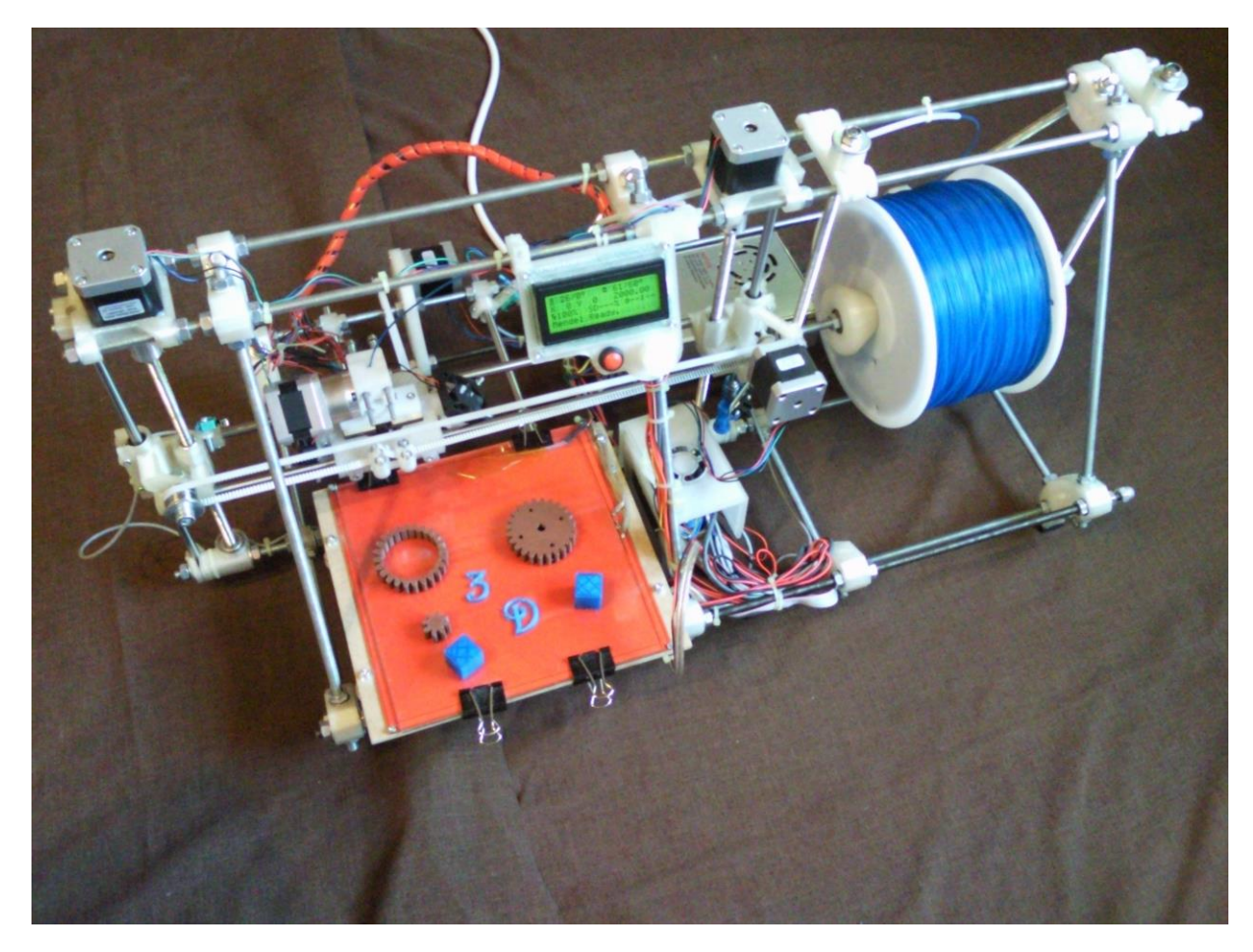

Pic. [21] Picture of used 3D printer

# **Appendix 2 - Raspberry Pi**

This diagram is for older version of Raspberry Pi. Raspberry Pi 2 used for robot has better CPU. The rest of it is the same – GPIO Pinout Diagram.

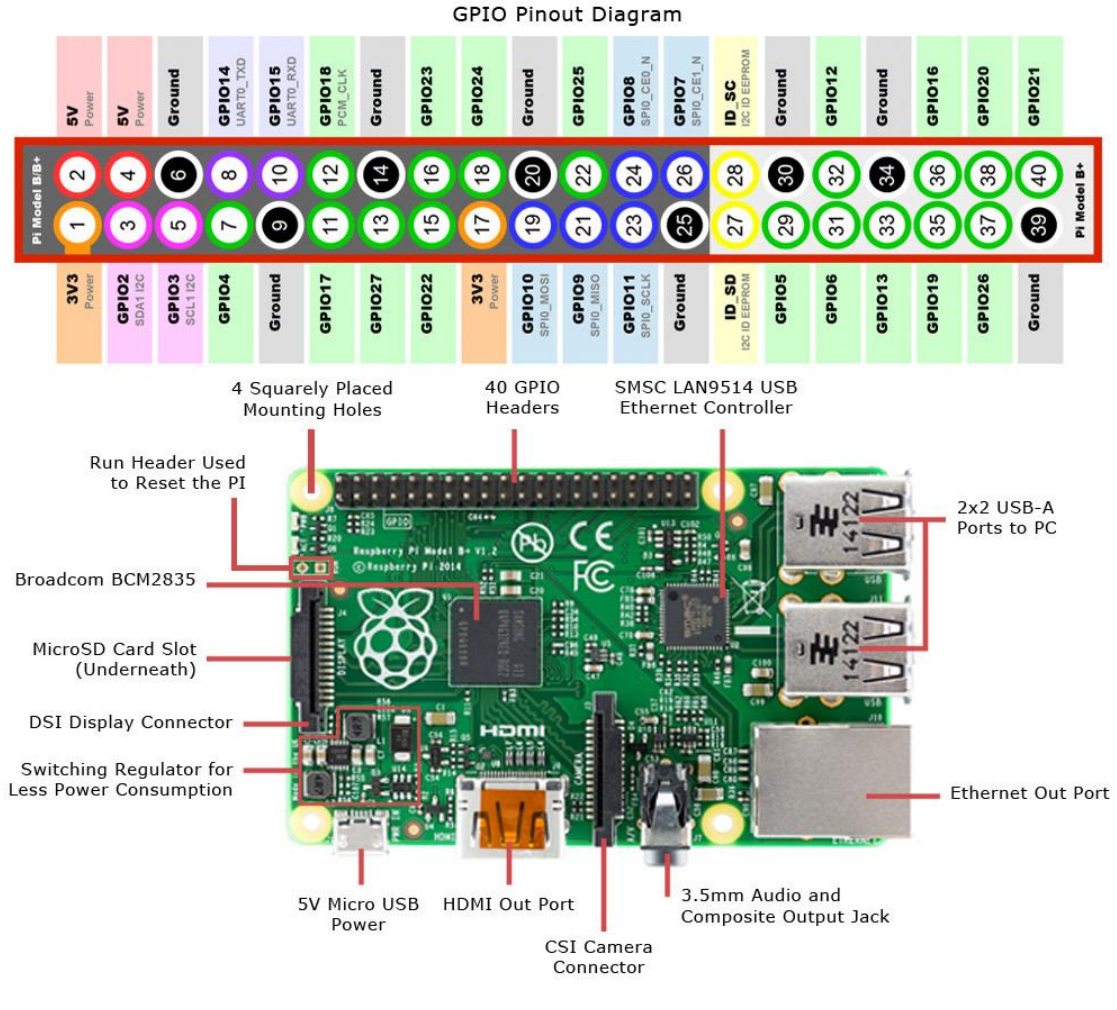

Pic. [22] Raspberry Pi diagram

#### <span id="page-46-0"></span>This picture is from web page:

[http://www.jameco.com/Jameco/workshop/circuitnotes/raspberry\\_pi\\_circuit\\_note](http://www.jameco.com/Jameco/workshop/circuitnotes/raspberry_pi_circuit_note_fig2a.jpg) [\\_fig2a.jpg](http://www.jameco.com/Jameco/workshop/circuitnotes/raspberry_pi_circuit_note_fig2a.jpg)

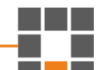